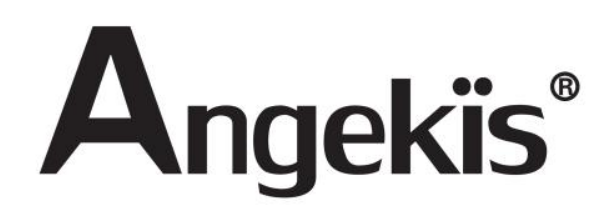

# **Autotracking PTZ Camera**

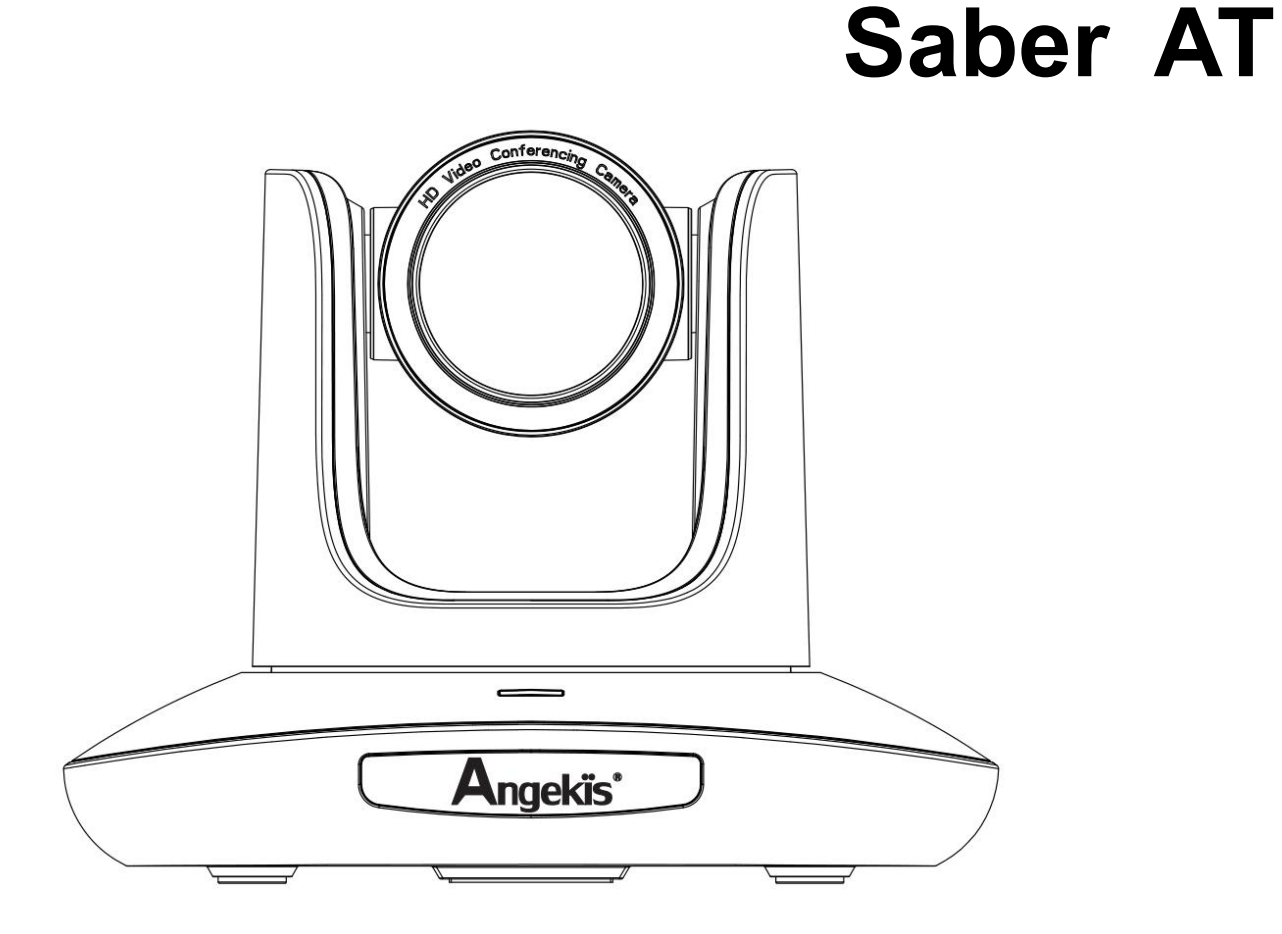

**User Manual V1.0 EN**

Please refer this document before using

### **Content**

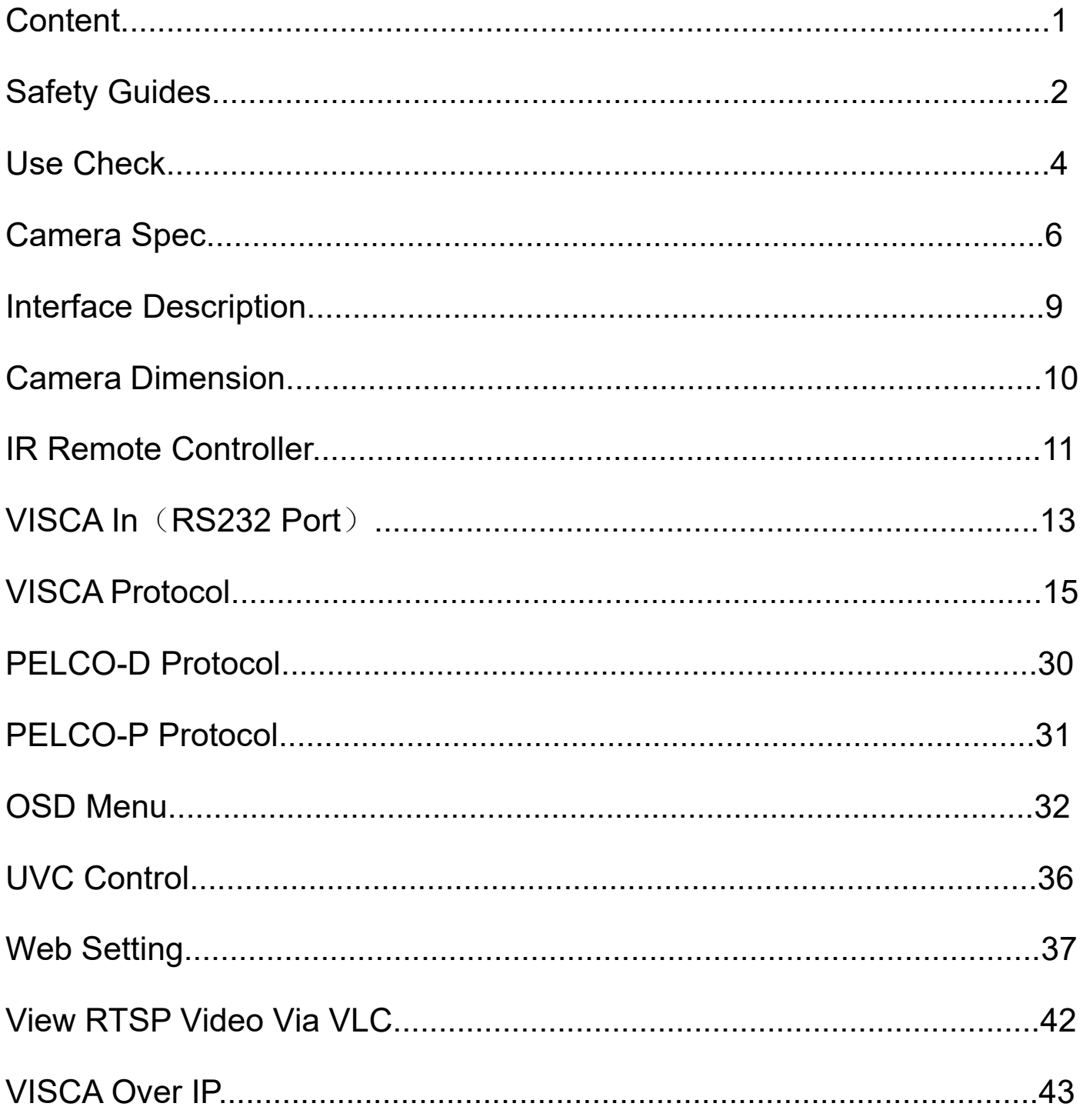

# **Safety Guides**

● Before operation, please fully read and follow all instructions in the manual. For your safety, always keep this manual with the camera.

• The camera power voltage is 12V DC, rated current is 2A. We suggest you use it with the original power supply adapter supplied by the factory.

● Please keep the power cable, video cable and controlcable in a safe place. Protect all cables - especially the connectors.

● Operational environment: -10℃~50℃, humidity less than 80%.

● To avoid any danger, please keep the camera away from corrosive liquids.

● Avoid stress, vibration and dampness during transportation, storage and installation.

• Do not remove the camera housing and cover. For any service, please contact authorized technicians.

● Video cable and control cable should be individually shielded, and cannot be substituted with other cables. Do not direct the camera lens towards strong light, such as the sun or intensive light.

• Use a dry and soft cloth to clean the camera housing. When cleaning is needed, apply with a neutral clean. To avoid damage to the camera lens, never use strong or abrasive cleaning agents on the camera housing.

• Do not move the camera by holding the camera head. To avoid mechanical trouble, do not rotate the camera head by hand.

● Put the camera on a fixed and smooth desk or platform, avoid lopsided installation.

● Power Supply Polarity:

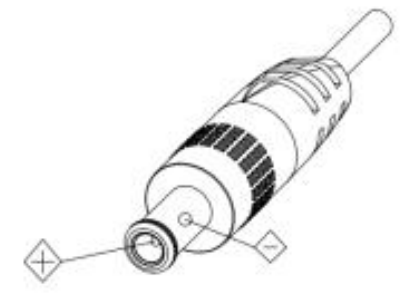

#### **Attention!**

 $\triangle$  The video quality may be affected by the specific frequencies of the electromagnetic field.

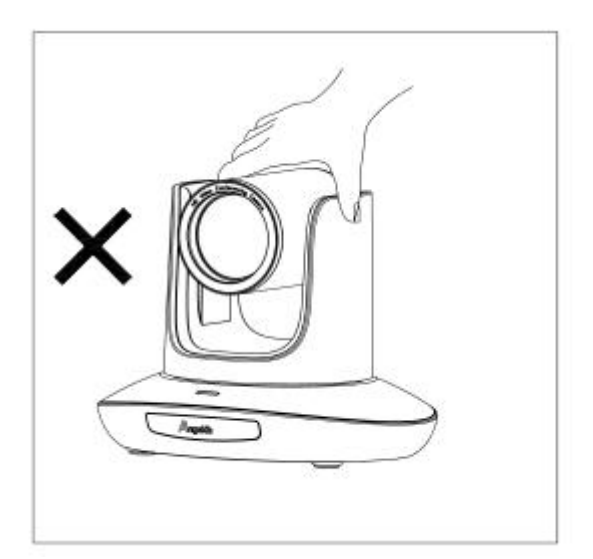

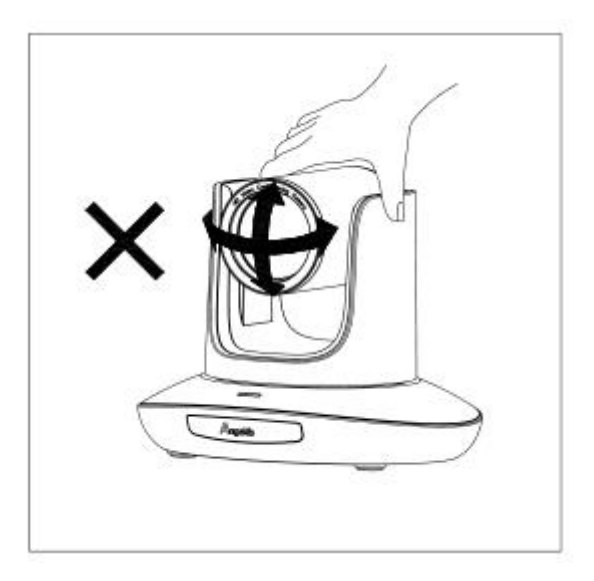

▲ Never grasp the head of the camera, and never move the camera by hand when it is working, otherwise, the mechanism maybe damaged.

#### **Declarations:**

**Instruction Manual is for reference only. Please refer to the actual** product.

**Please contact Customer Service staff for the latest programs and** supplementary documentations.

In case there are any inconsistencies in the manual, the final interpretation of the company shall prevail

### **PACKING LIST**

Check all below items when open the package

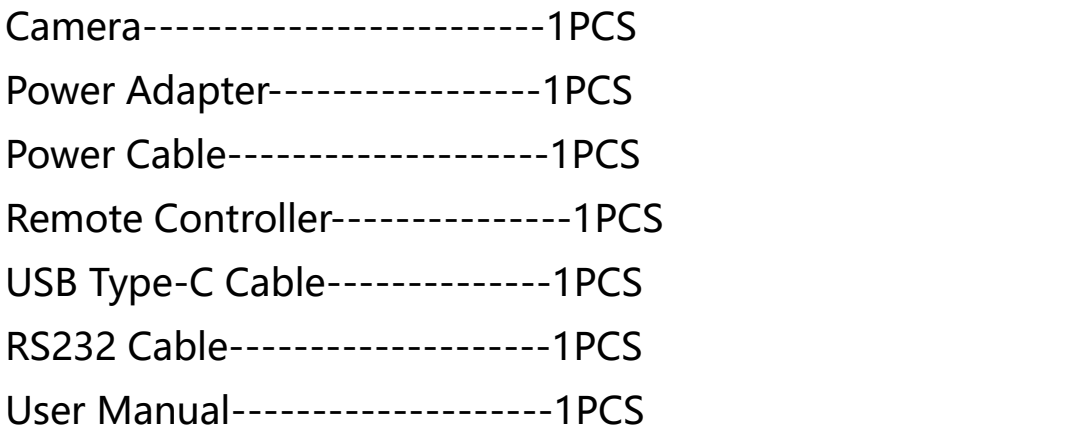

### **Quick Start**

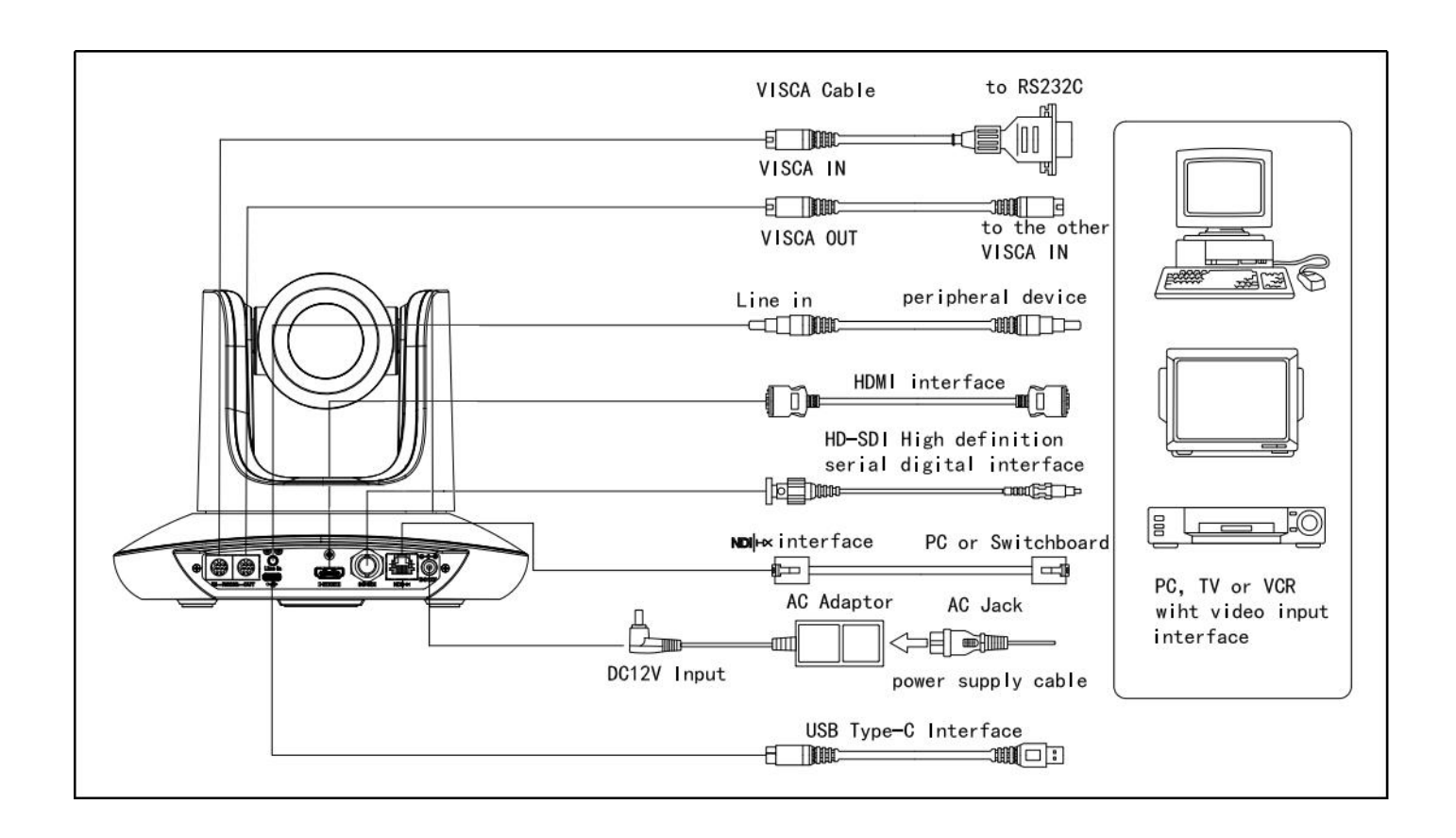

### **Dial Switch Setting (at the bottom of the camera)**

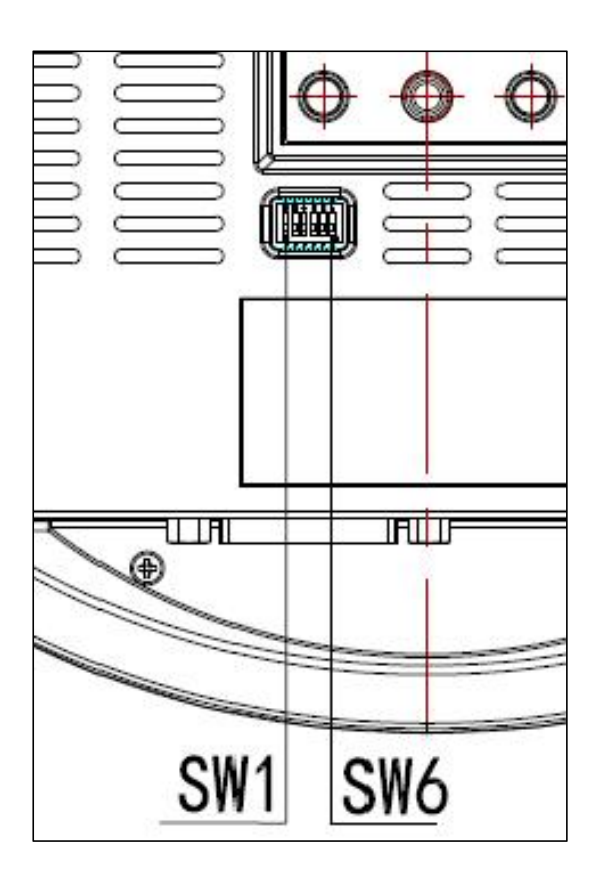

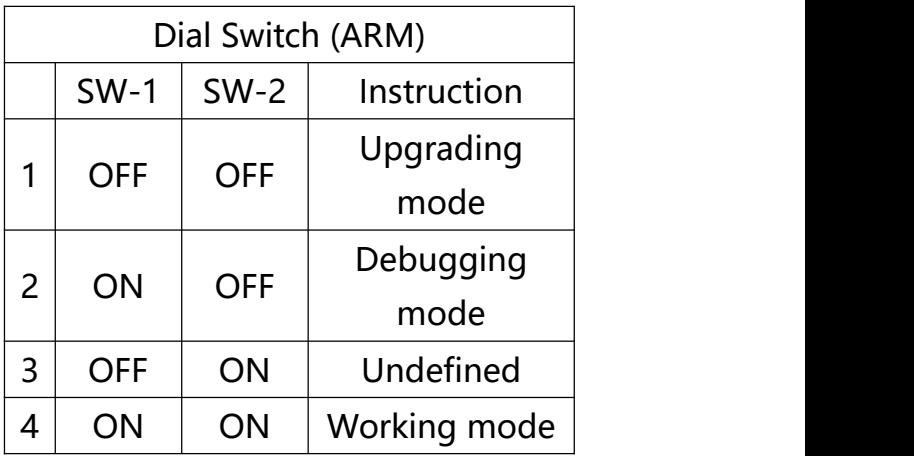

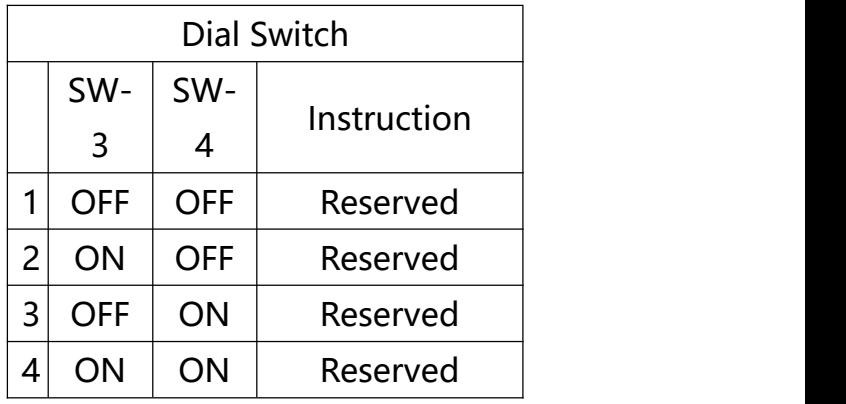

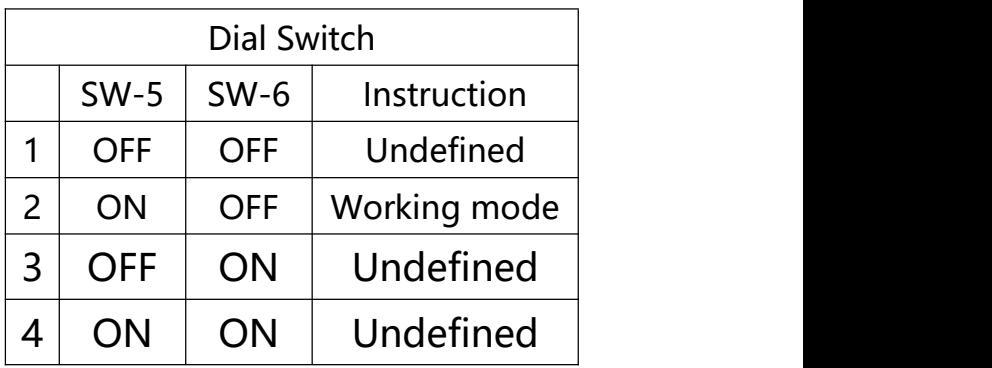

★ Adopts an advanced image processing DSP and 1/2.8 inch 2.4MP image sensor.

★ High-Definition Optical Lens: 20x optical zoom, with 60-degree field of view.

★FHD 1080P60 video output from Ethernet, while supporting H.264, H.265 encoding.

★ Supports POE+: one single Ethernet cable to get video, control, and power supply.

 $\star$  Fast video format switch.

★ Special Focusing Algorithm: fast and precise focusing performance when zooming or moving.

 $\star$  Unique camera design with patent.

★ Smooth PTZ mechanical design, accurate pan tilt motor control.

★ Supports field upgrade-able, one-click software upgrade through WebUI.

 $\star$  Supports Line in input.

★ Supports HDMI, & SDI high-quality audio output.

★ HDMI, SDI, USB Type-C video outputs, fit for different scenarios.

★ Standard VISCA, PELCO-D, PELCO-D control protocols, quickly set up through OSD menu.

 $\star$  Supports auto-tracking: locks on to the first person captured by the camera.

★ Supplied with multi-function IR remote control, can set IP address via OSD menu.

★ Standard Sony VISCA over IP protocol, supports network video and control transmission simultaneously.

 $\star$  Supports SRT protocol for secure transmission of high-quality, low-latency video over WANs.

★ Supports RTMP protocol for directly streaming to Youtube Live, Facebook Live and other platforms.

★ Multi language menu: supports Chinese, English and Russian.

# **Camera Spec**

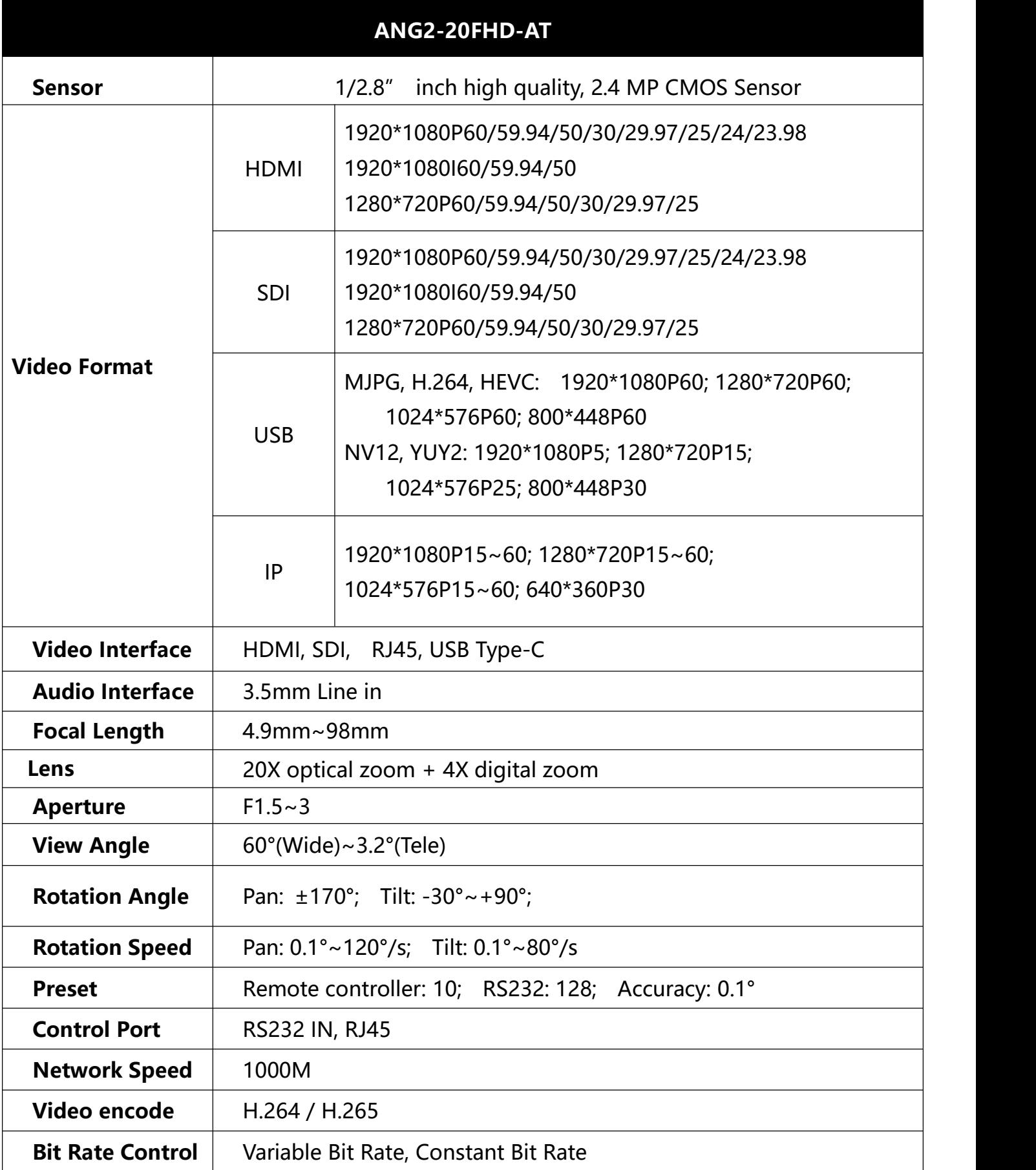

# **Camera Spec**

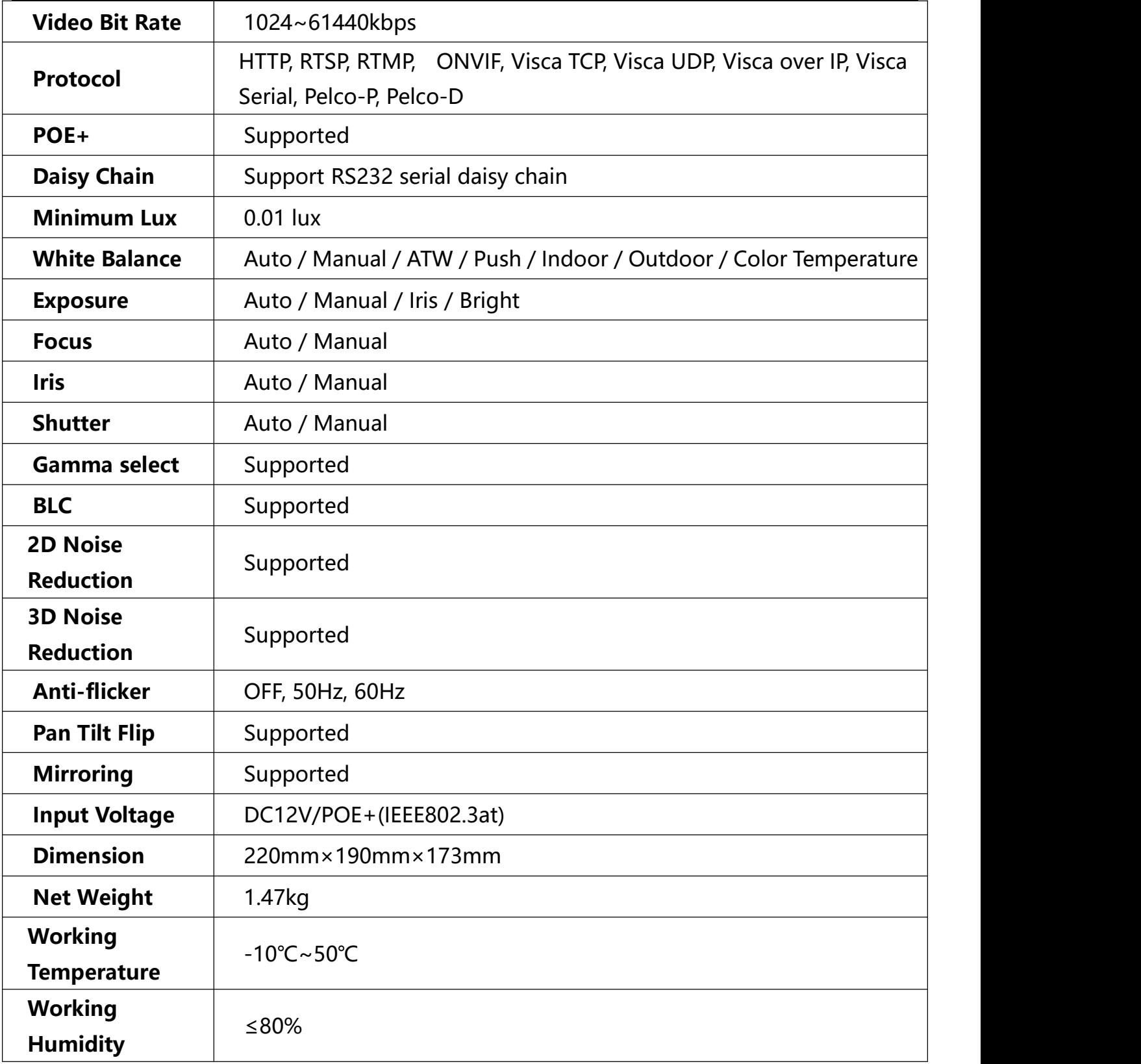

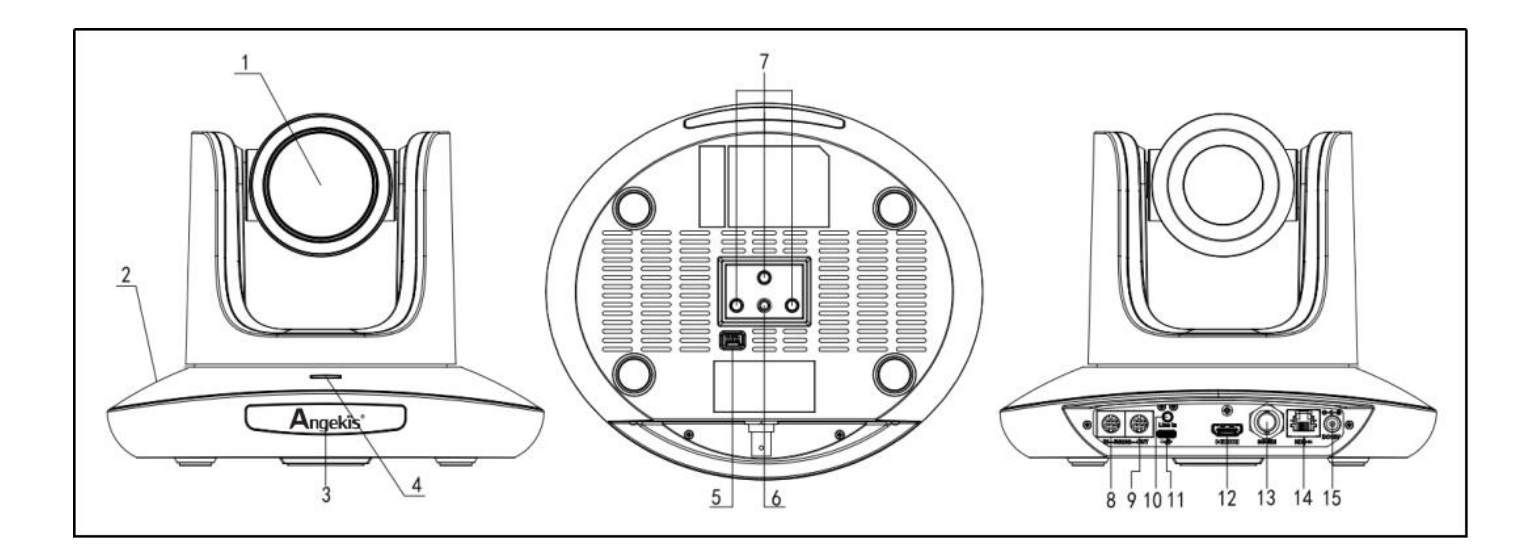

- 
- 
- 
- 4. Power Indicator Light 9. RS232 (OUT) port 14. RJ45 port
- 
- 
- 2. Camera Base **7. Installation Hole** 12. HDMI port
- 3. IR Receiver Panel 8. RS232 ((IN) port 13. 3G-SDI port
	-
- 5. Dial Switch 10. Line in port 15. DC 12V plug
- 1. Camera Lens **6. Tripod Screw Hole** 11. USB Type-C port
	-
	-
	-
	-

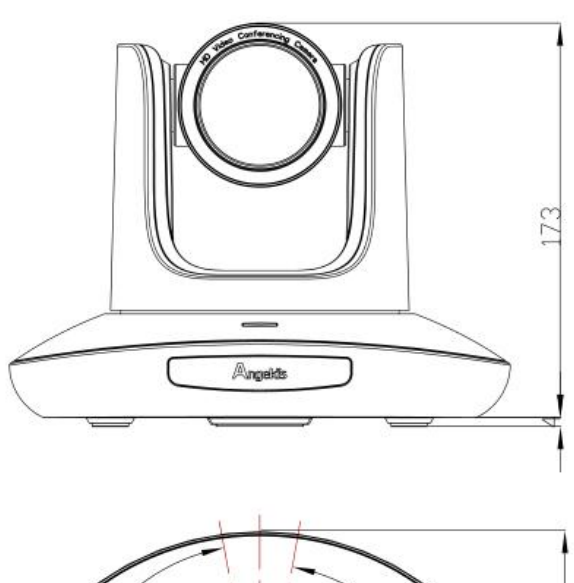

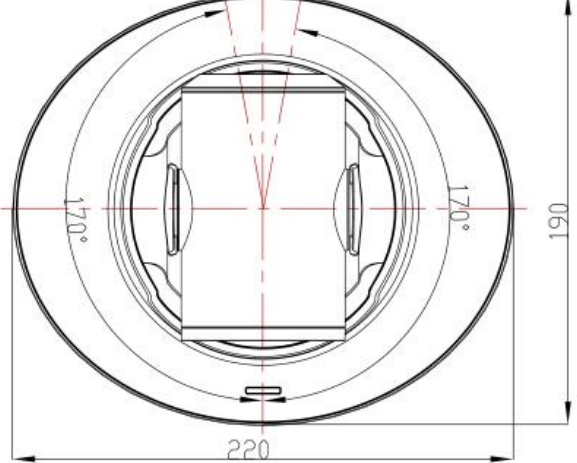

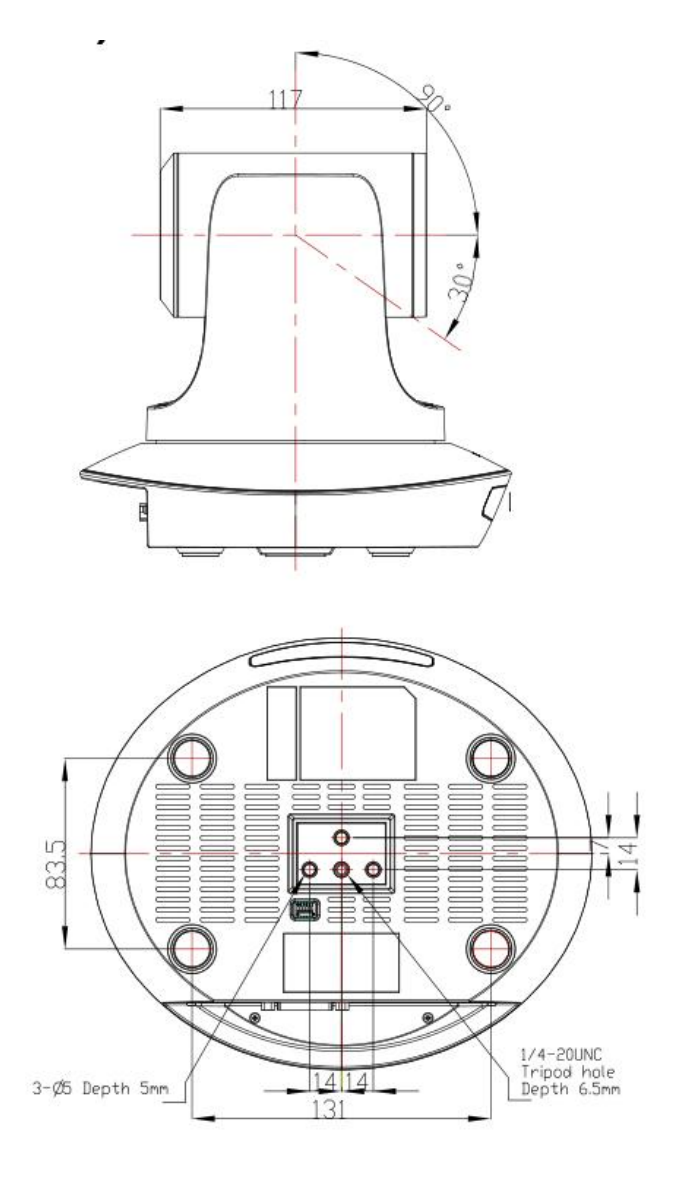

### **IR Remote Controller**

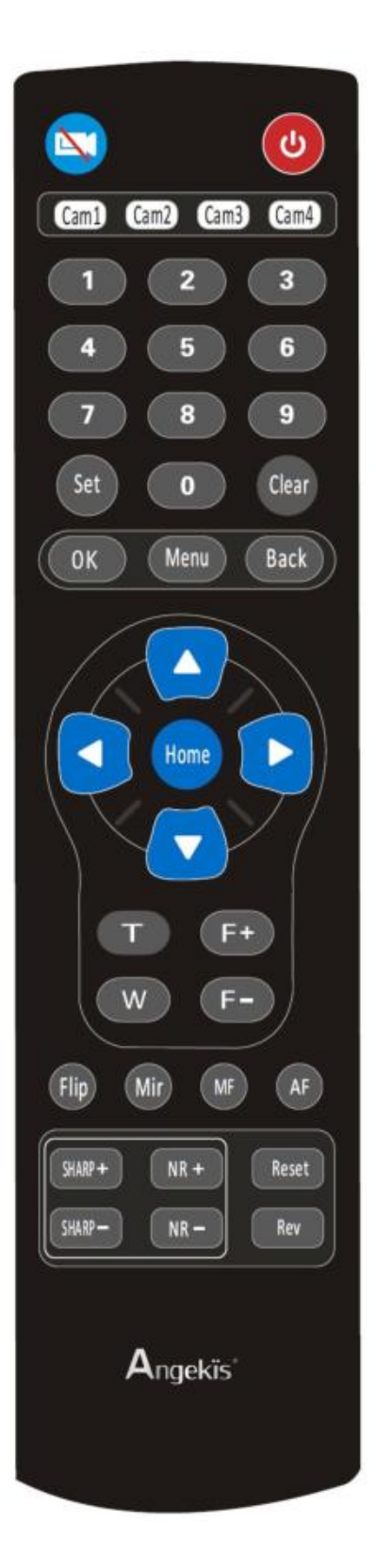

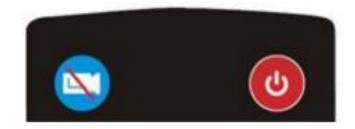

#### **Power Key**

Under Normal working mode , short press Power, key to let the camera enter standby mode; Press it again, the camera will do self-configuration and then go back to HOME position; It will go to preset position if the power on mode has been set.

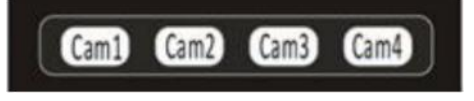

#### **Address/Camera Setting Key**

Set+ (Cam1-Cam4): set camera's remote Control address.

Short press Cam1 - Cam4 to select the camera.

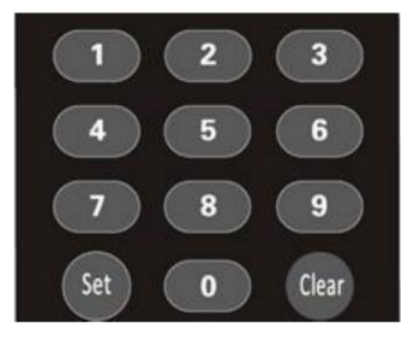

#### **Number Key**

Set Presets: Set+(0-9) number key to recall presets **Clear Key**

Clear +(0-9): to clear the relative preset; Long press to clear all presets.

#### **Menu Key**

OK: to confirm the menu selection Menu: enter/exit menu Back: Back to previous menu

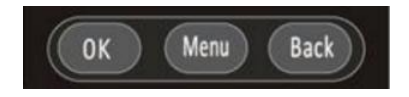

#### **F+/F-:**

Set focus by manual, only valid under manual focus mode.

#### **T/W:**

Set the lens zoom rate

#### **Navigating Key:**

Up/Down/Left/Right

Under normal working mode, use navigate key to set the pan tilt, and select values when enter OSD.

#### **Home Key:**

Under normal working mode, short press Home key to let the camera go back to home position.

**Flip:**Enable/Disable the picture up/down flip **Mir:**Enable/Disable the picture left/right flip **Mir** (Flip) Mir **MF:**Enable manual focus mode **AF:** Enable auto focus mode

**Sharp:** Set sharpness level **NR+/-:** Set noise reduction level **Reset:** Long Press(3S) to reset camera **Rev:** Display camera revision

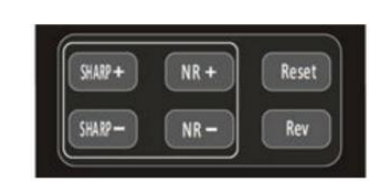

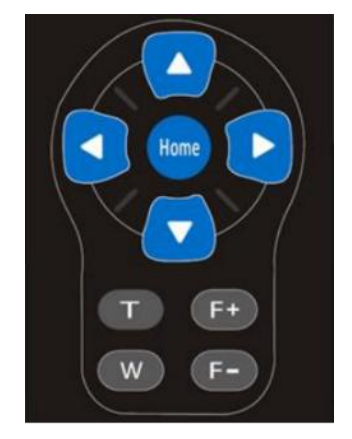

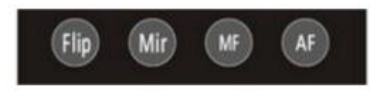

## **VISCA In(RS232 Port)**

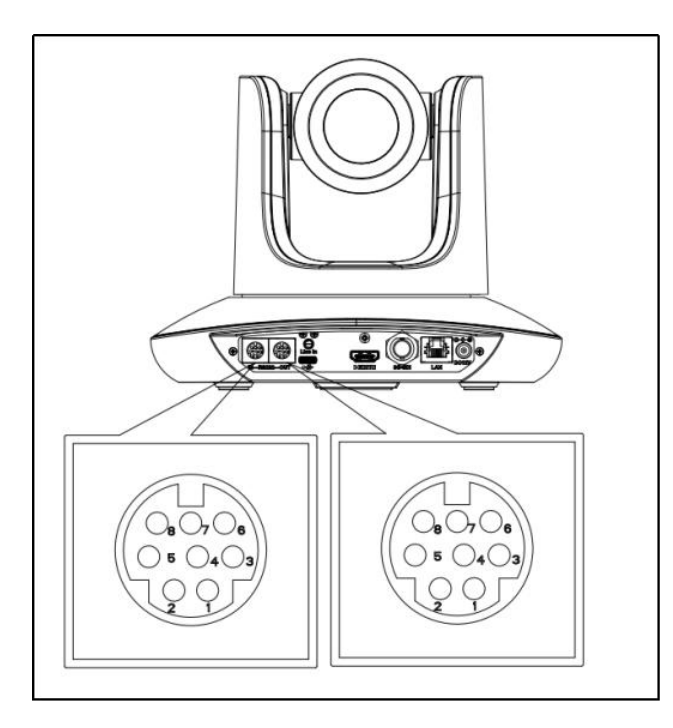

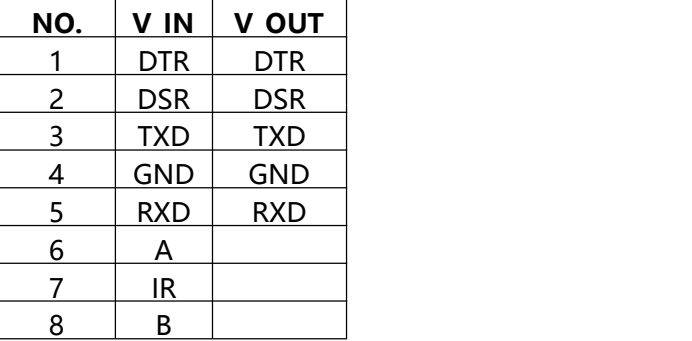

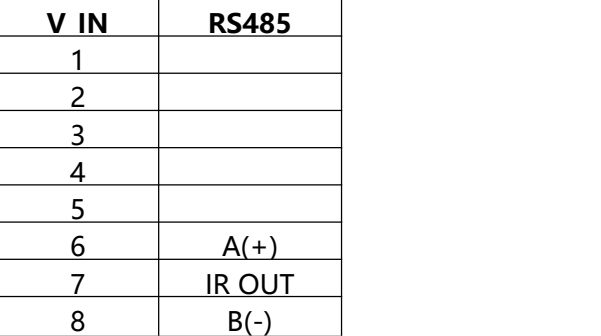

#### **VISCA IN and Mini DIN Connection**

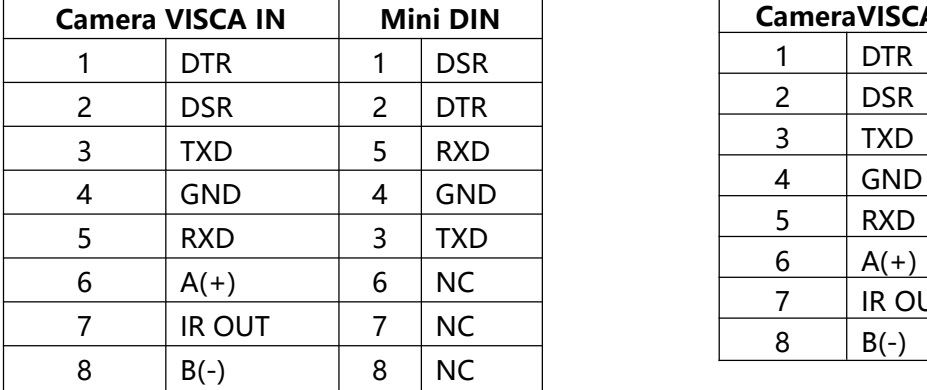

#### **VISCA IN and DB9 Connection**

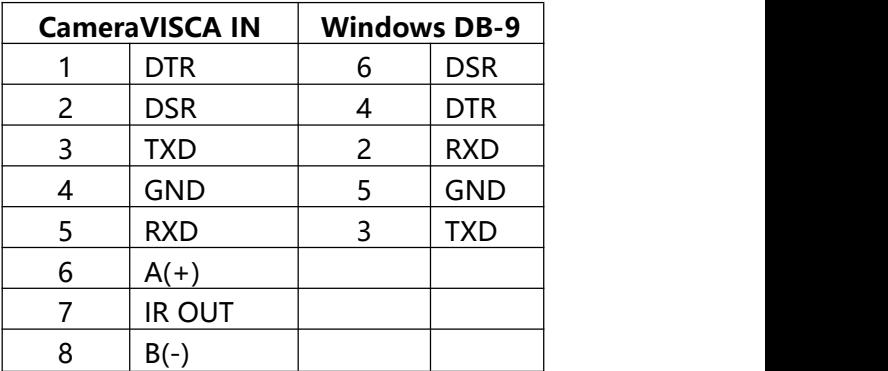

#### **VISCA Network Construction:**

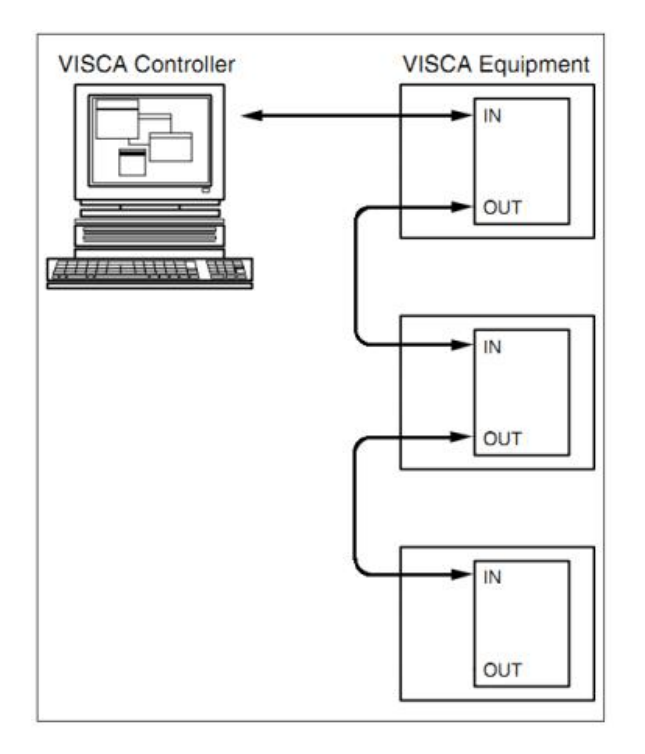

#### **SERIAL PORT CONFIGURATION:**

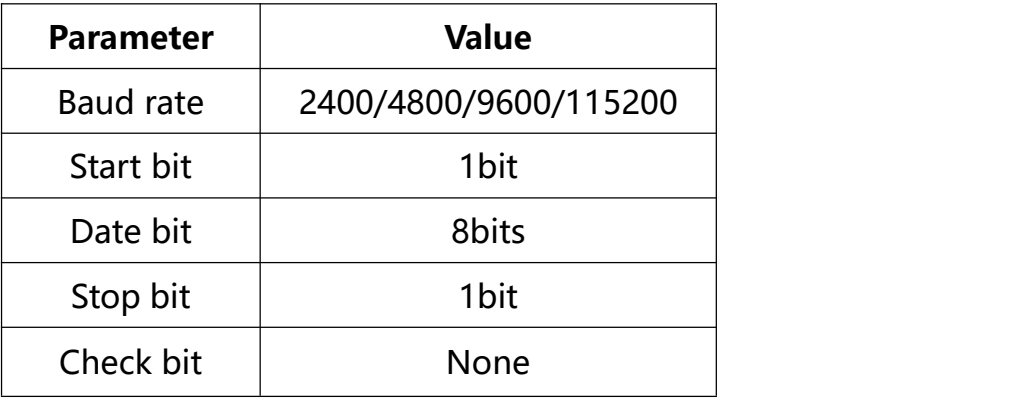

### **Part1 Camera Return Command**

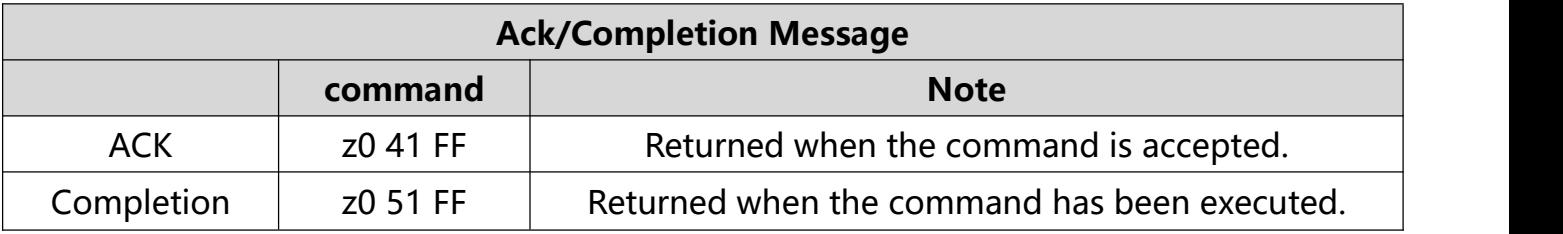

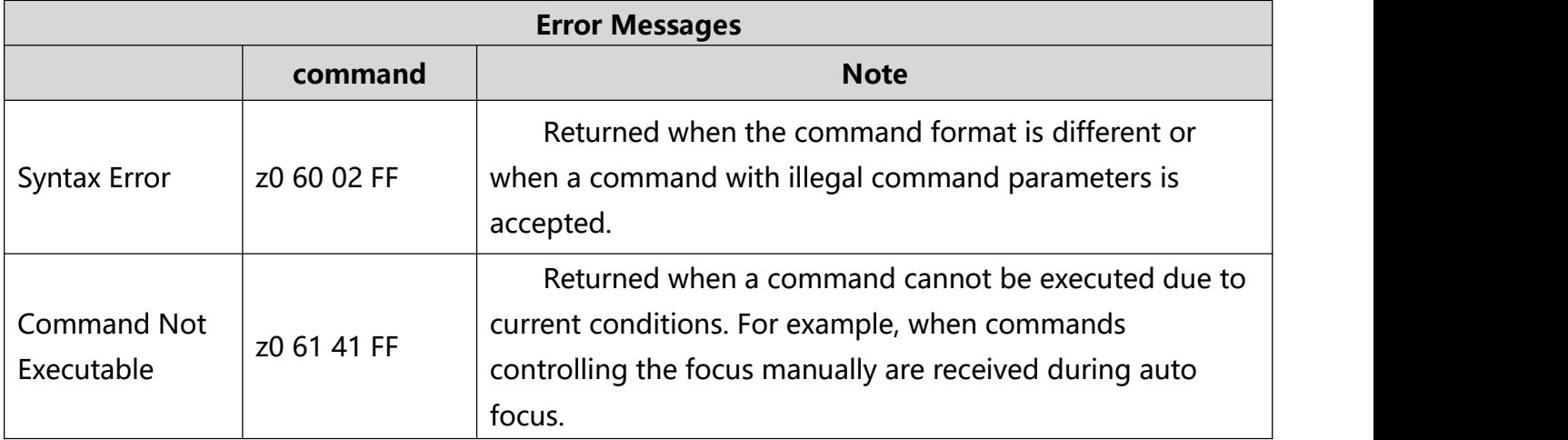

### **Part2 Camera Control Command**

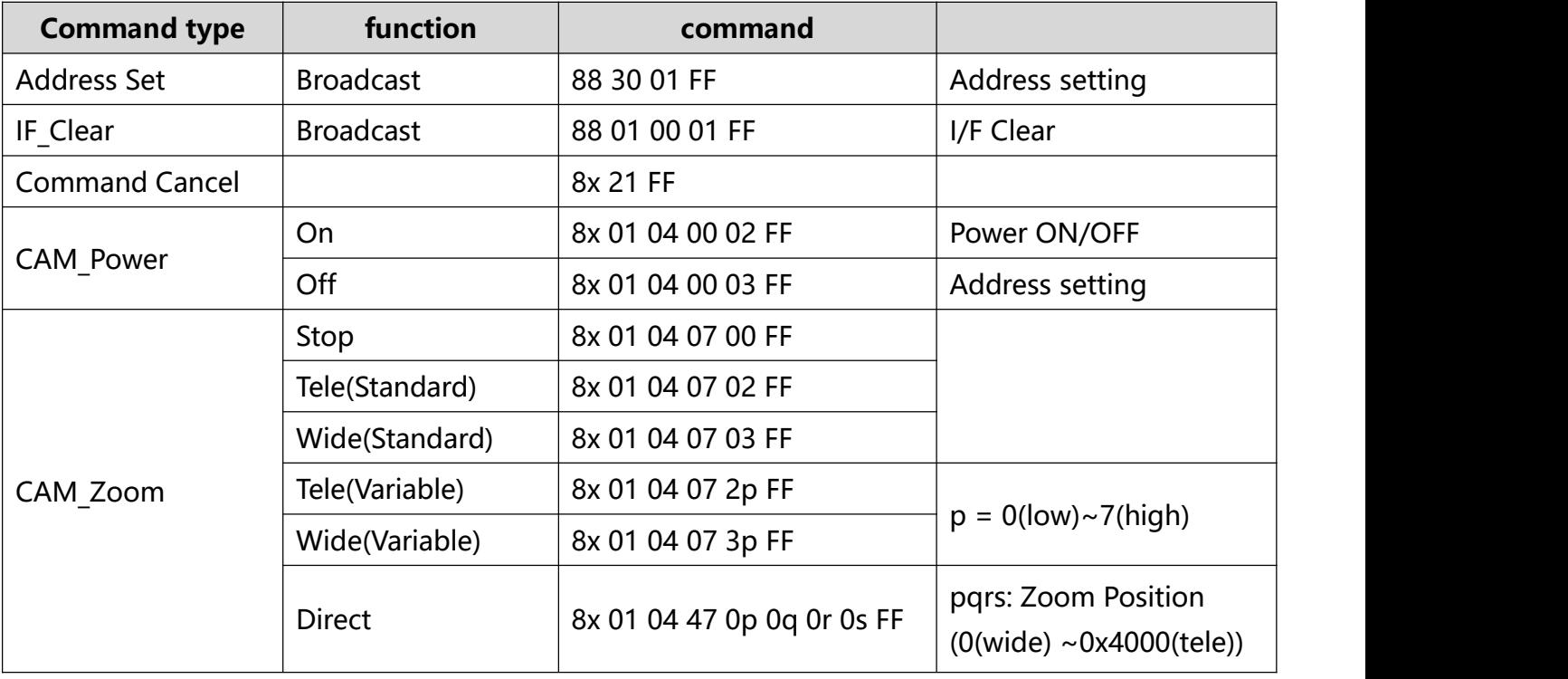

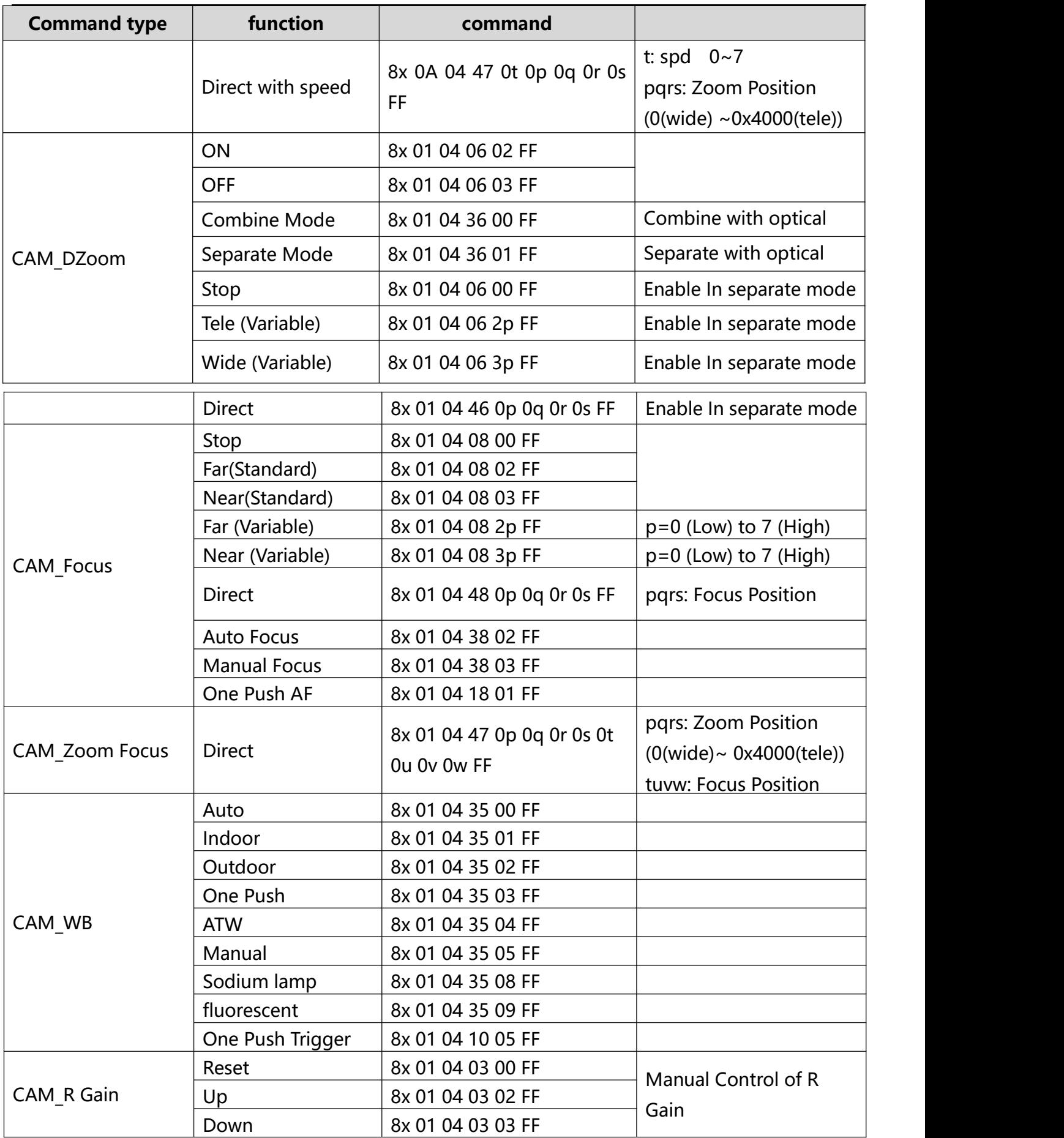

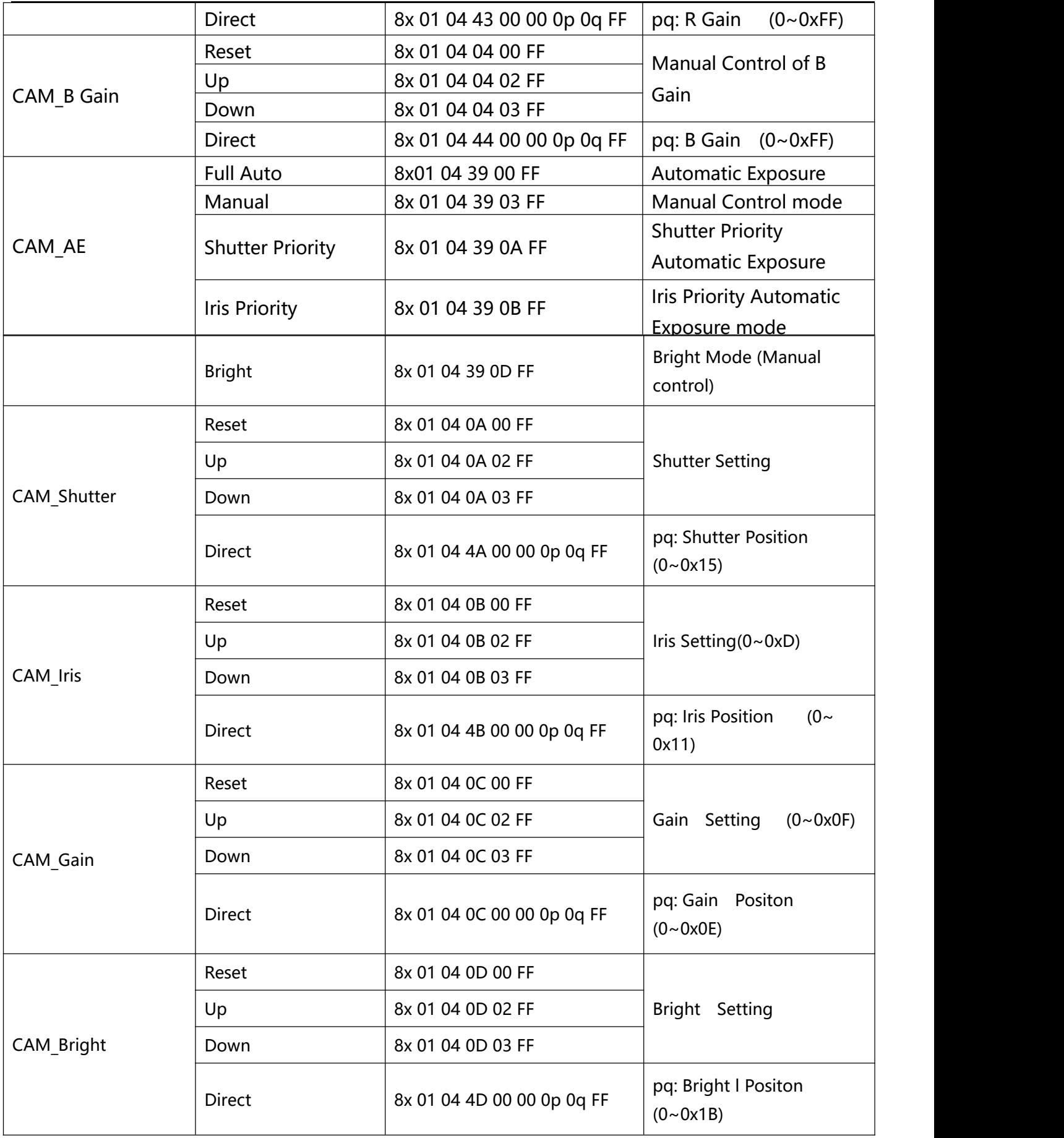

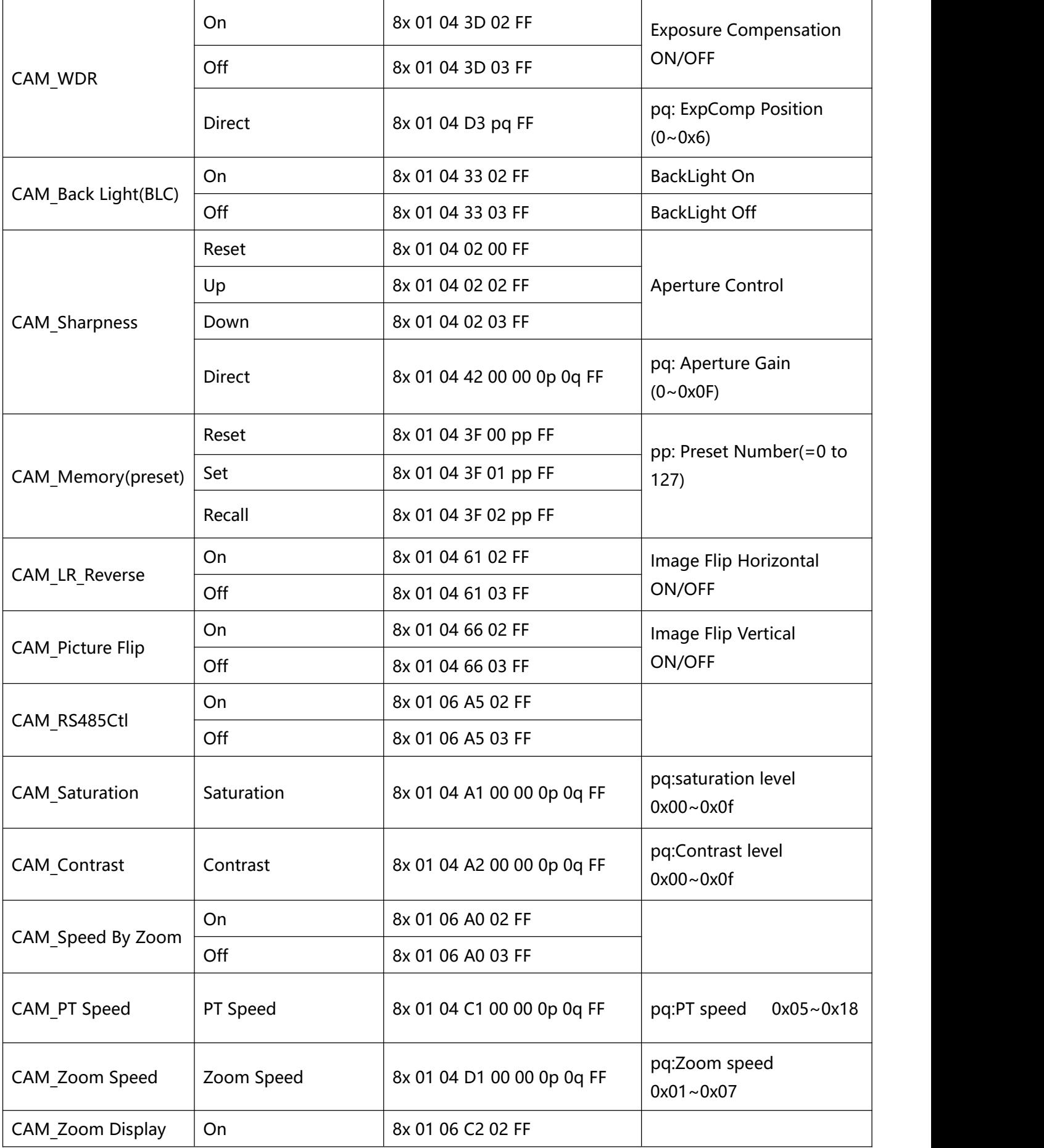

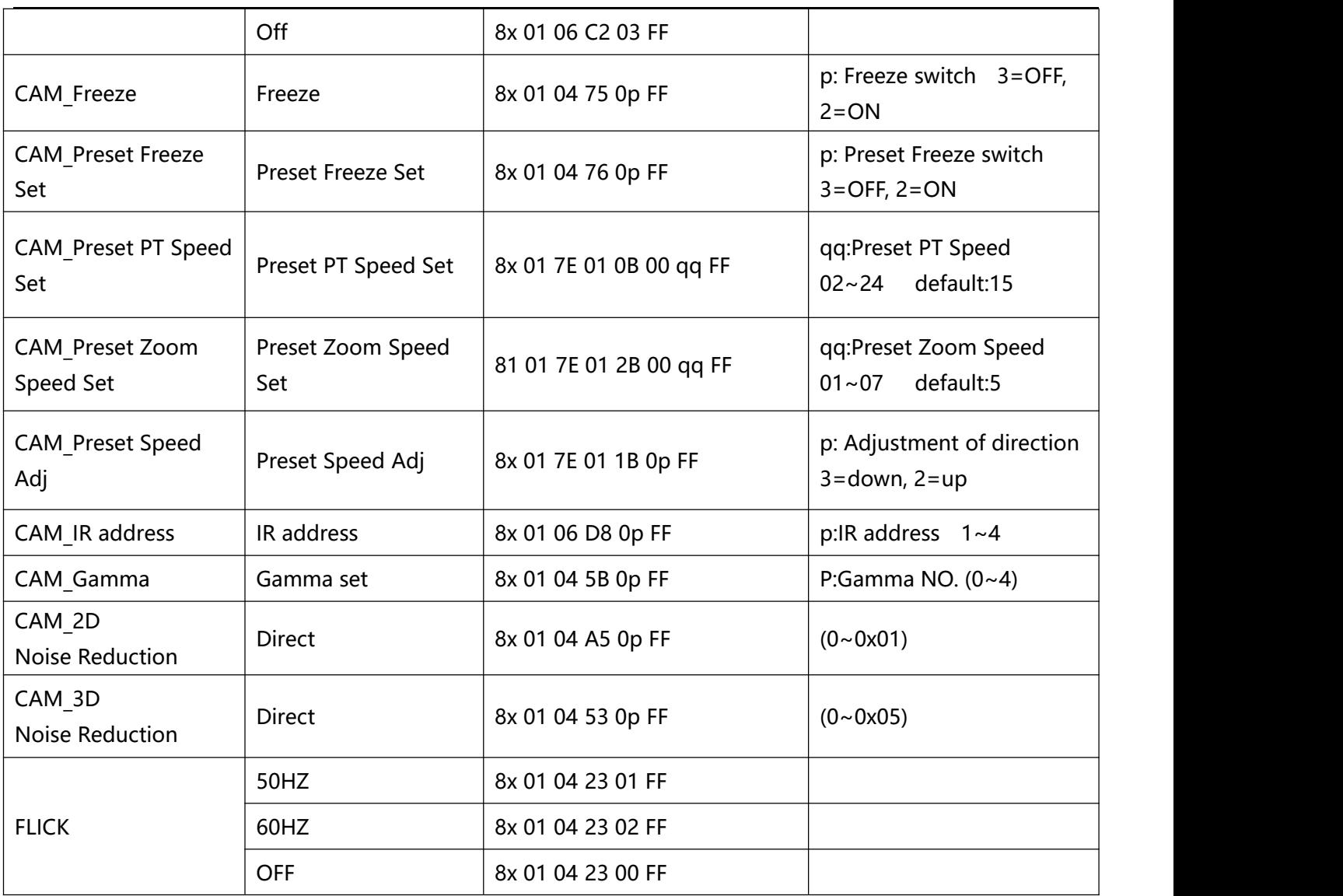

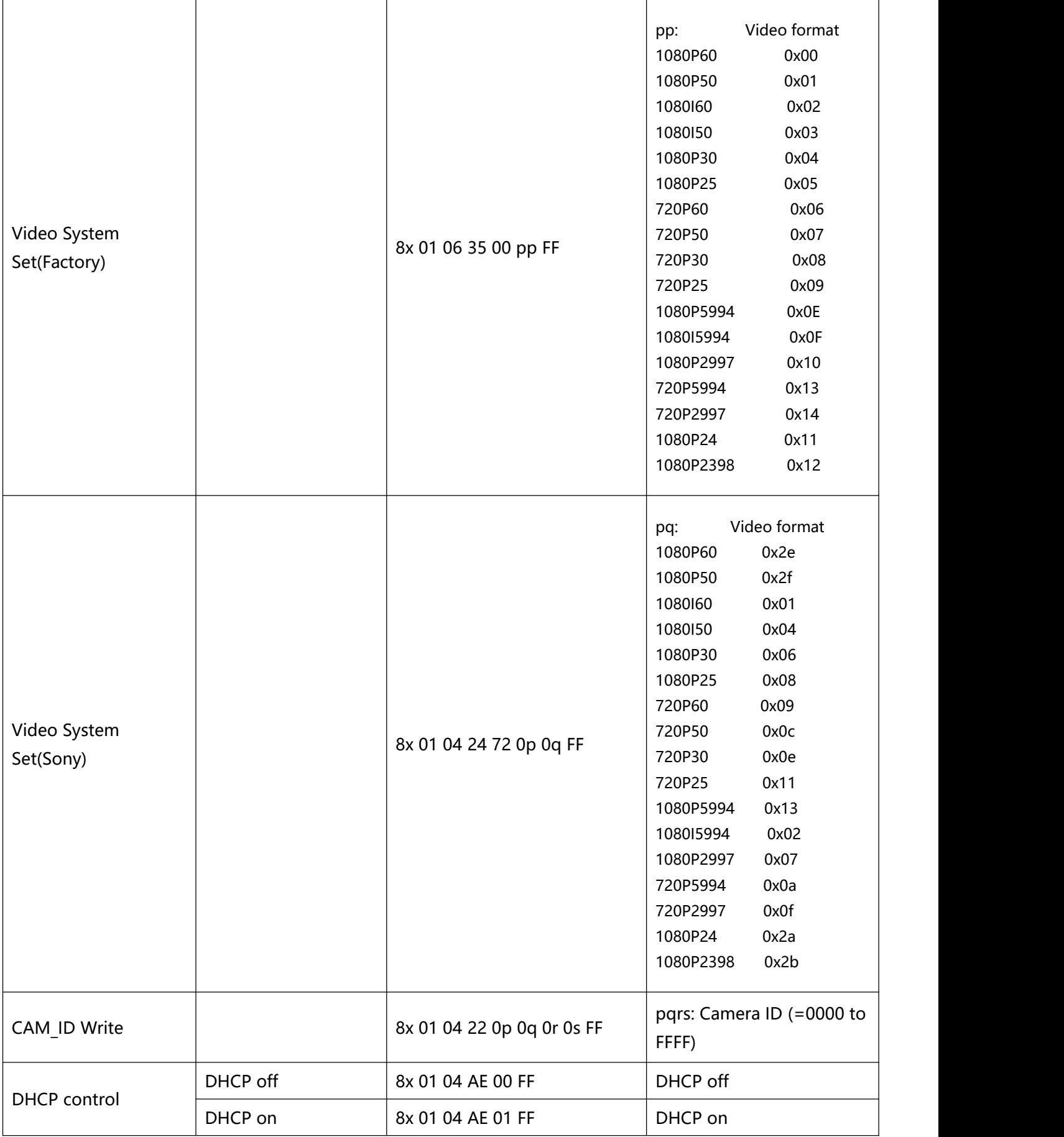

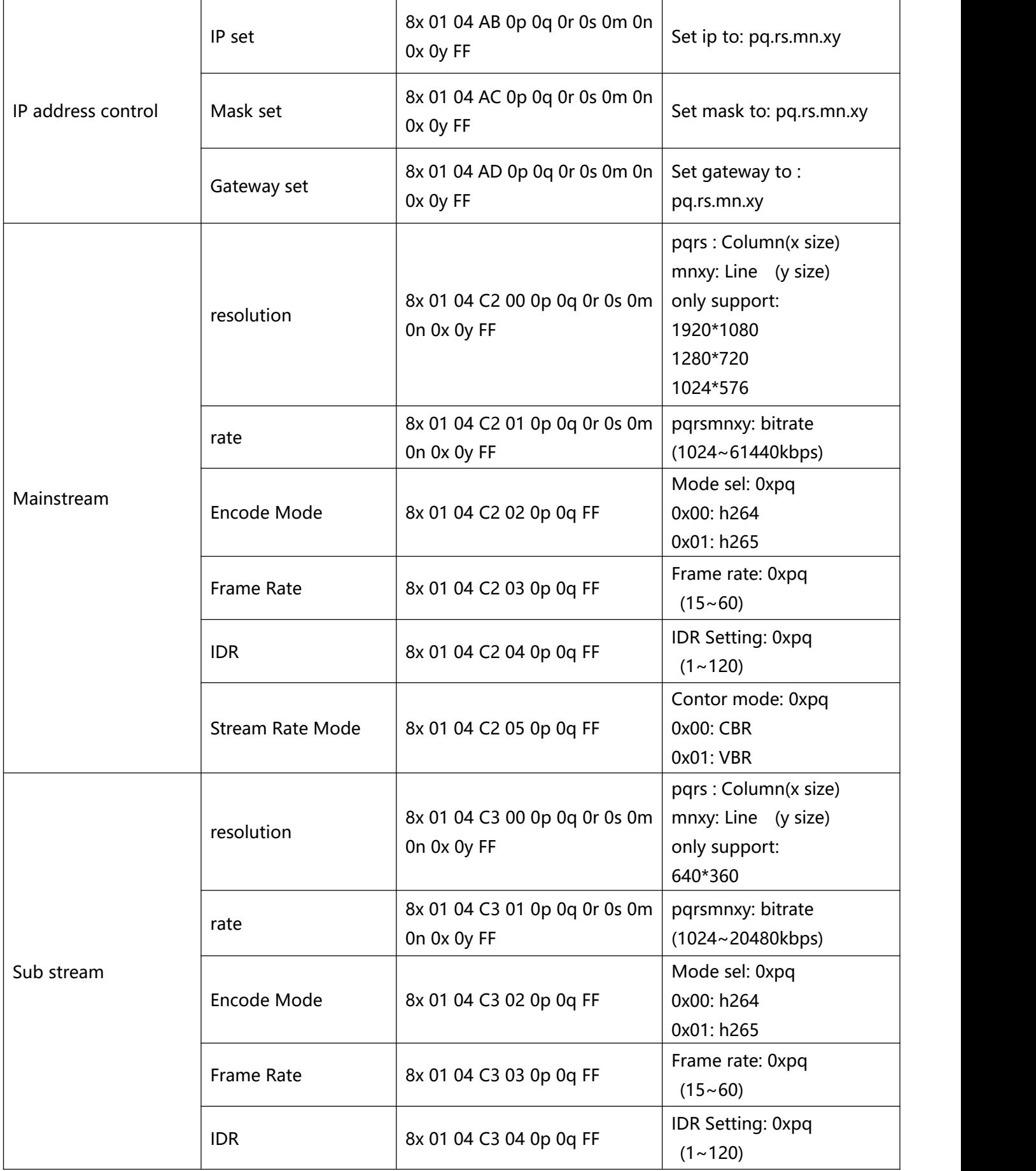

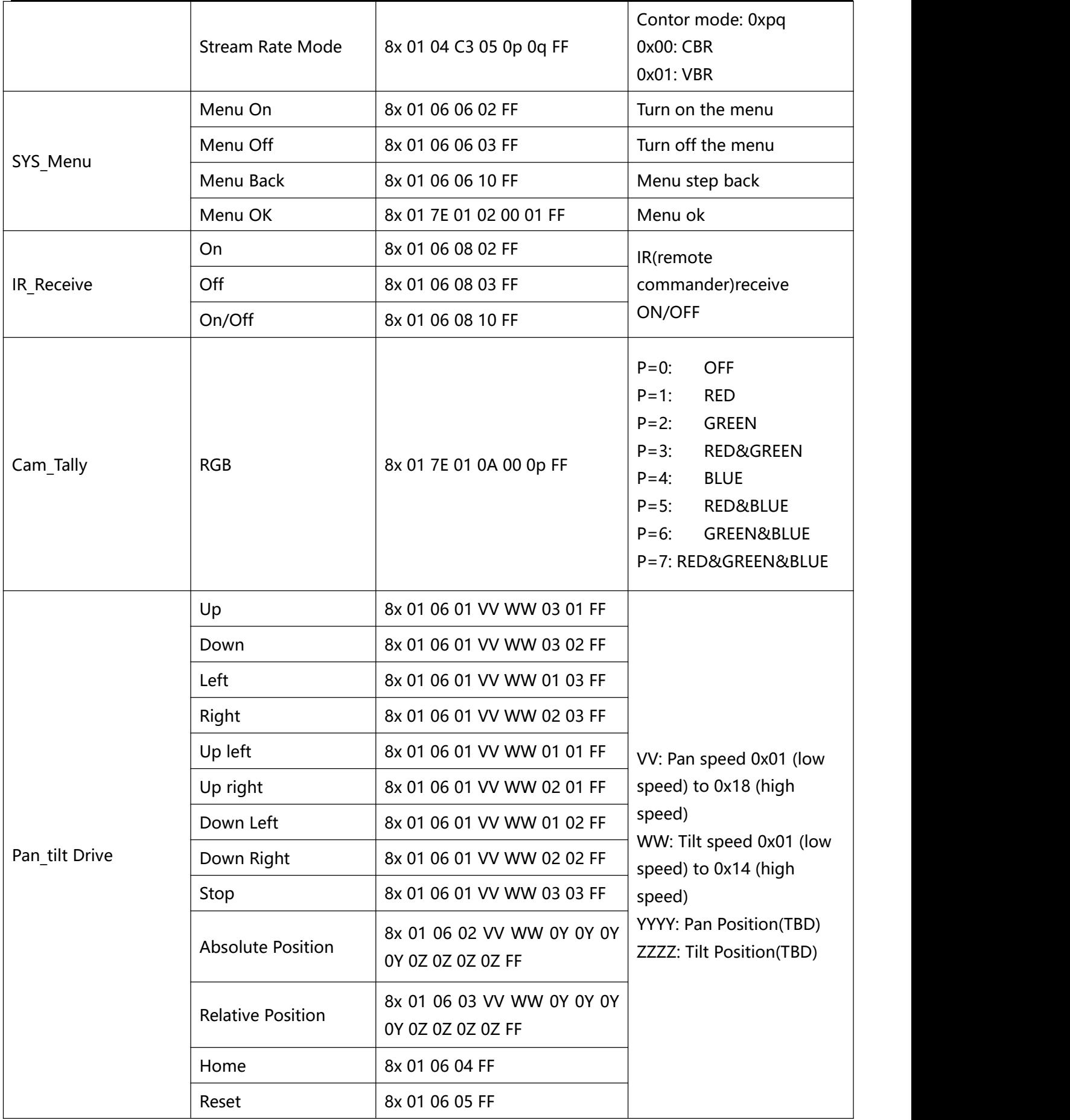

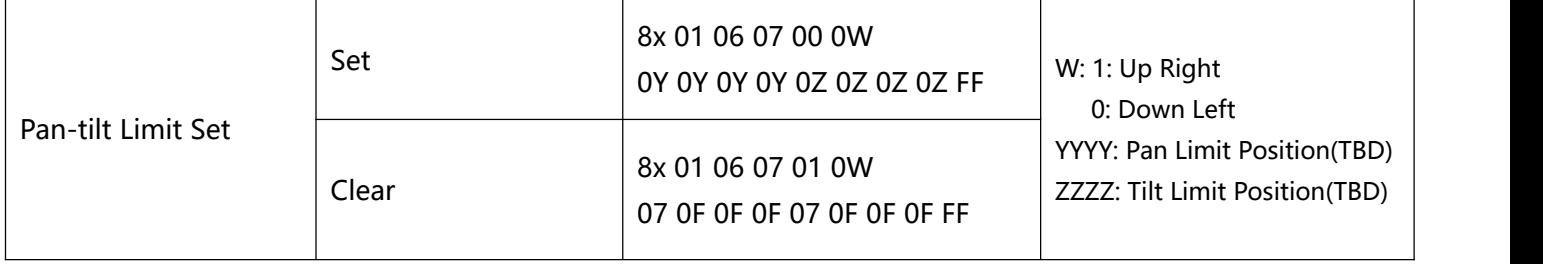

### **Part3 Camera Inquiry Command**

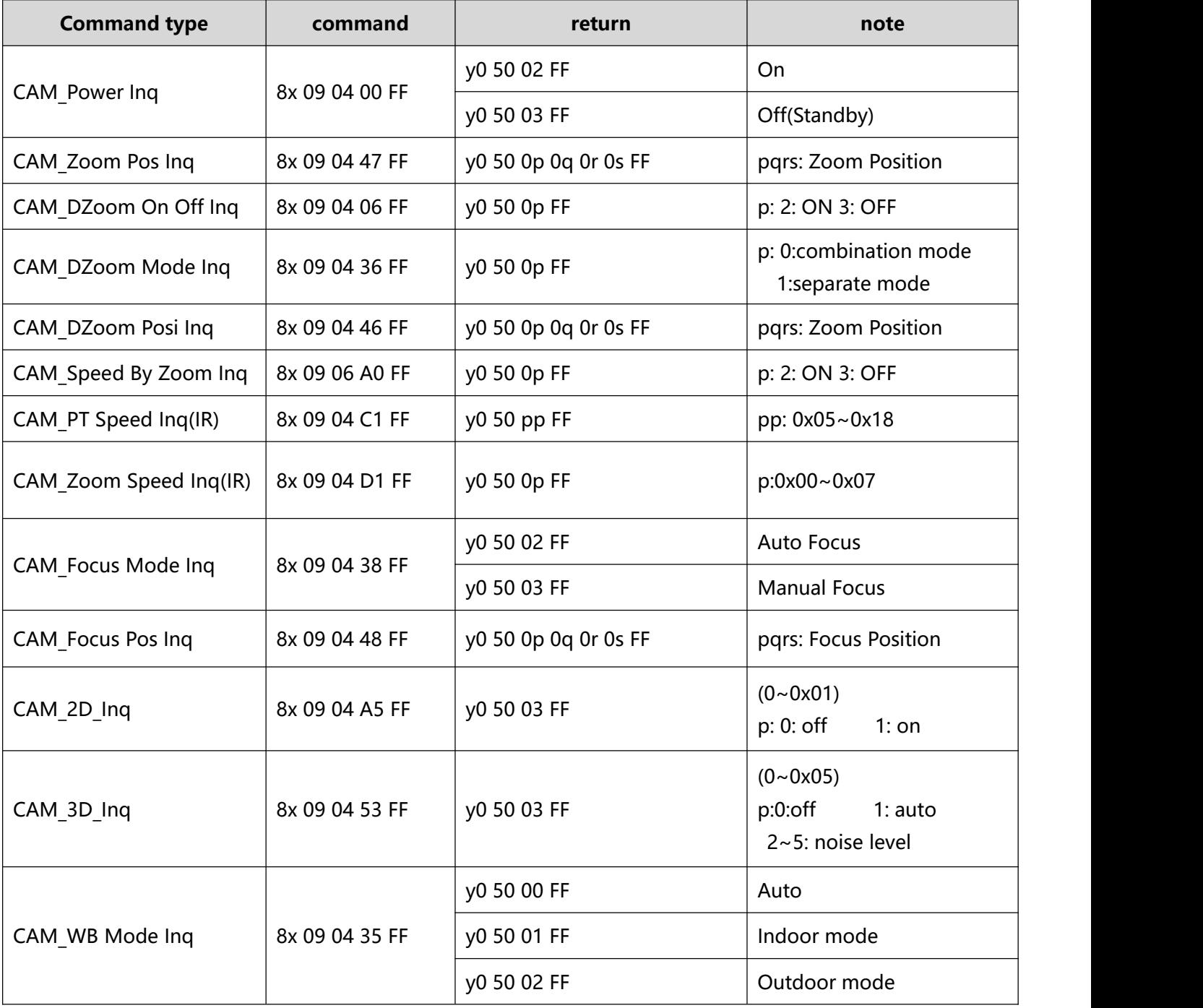

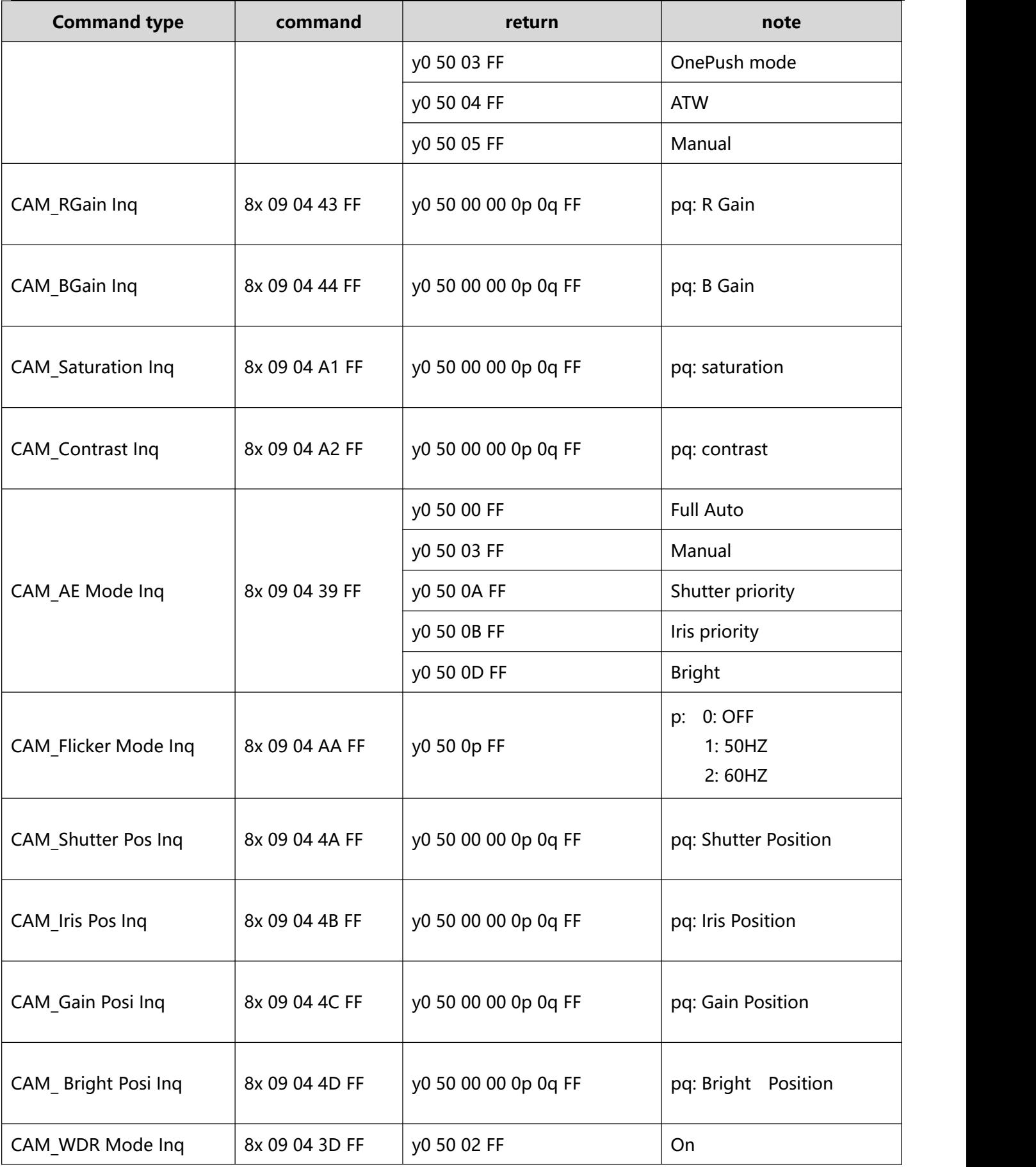

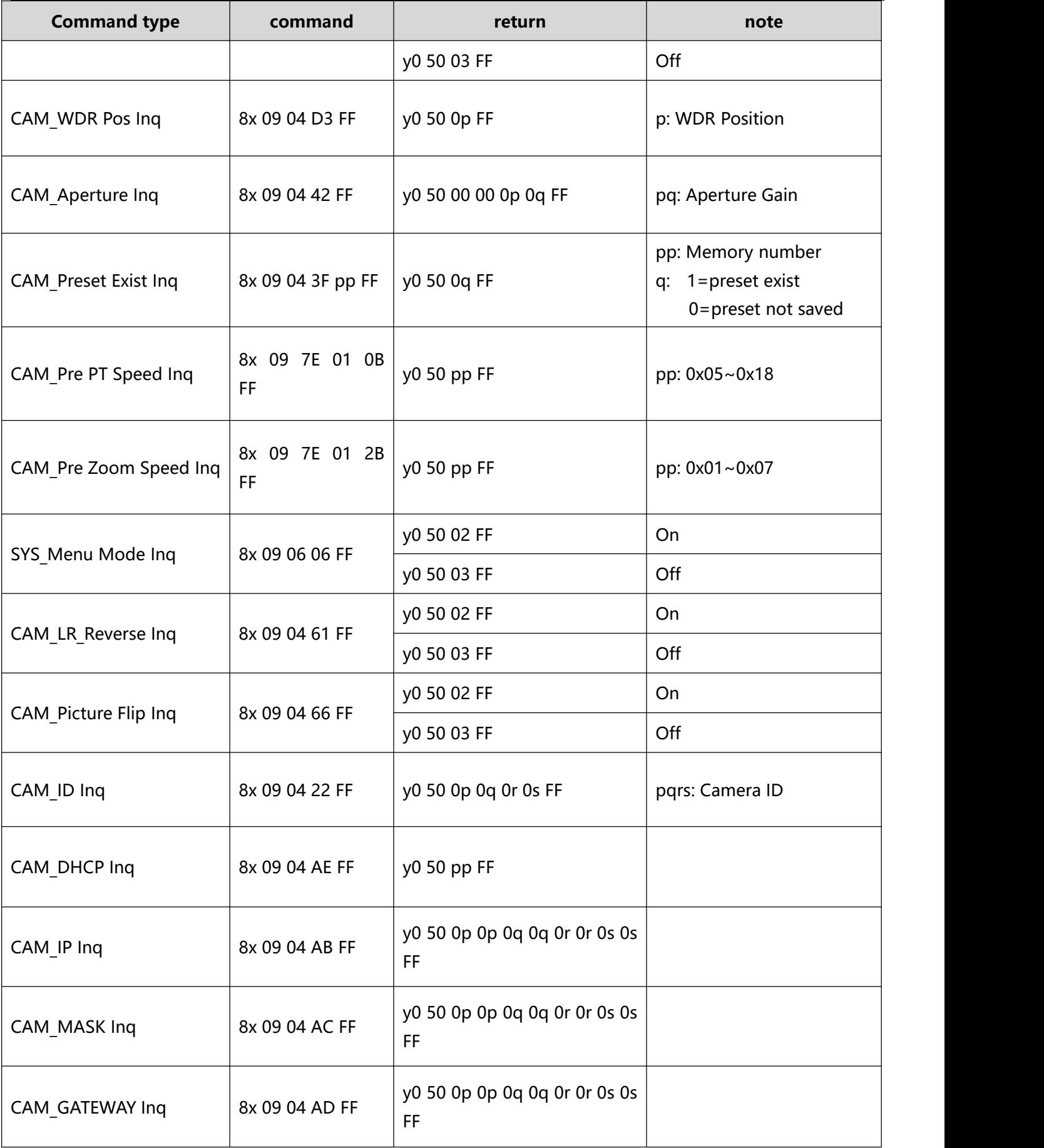

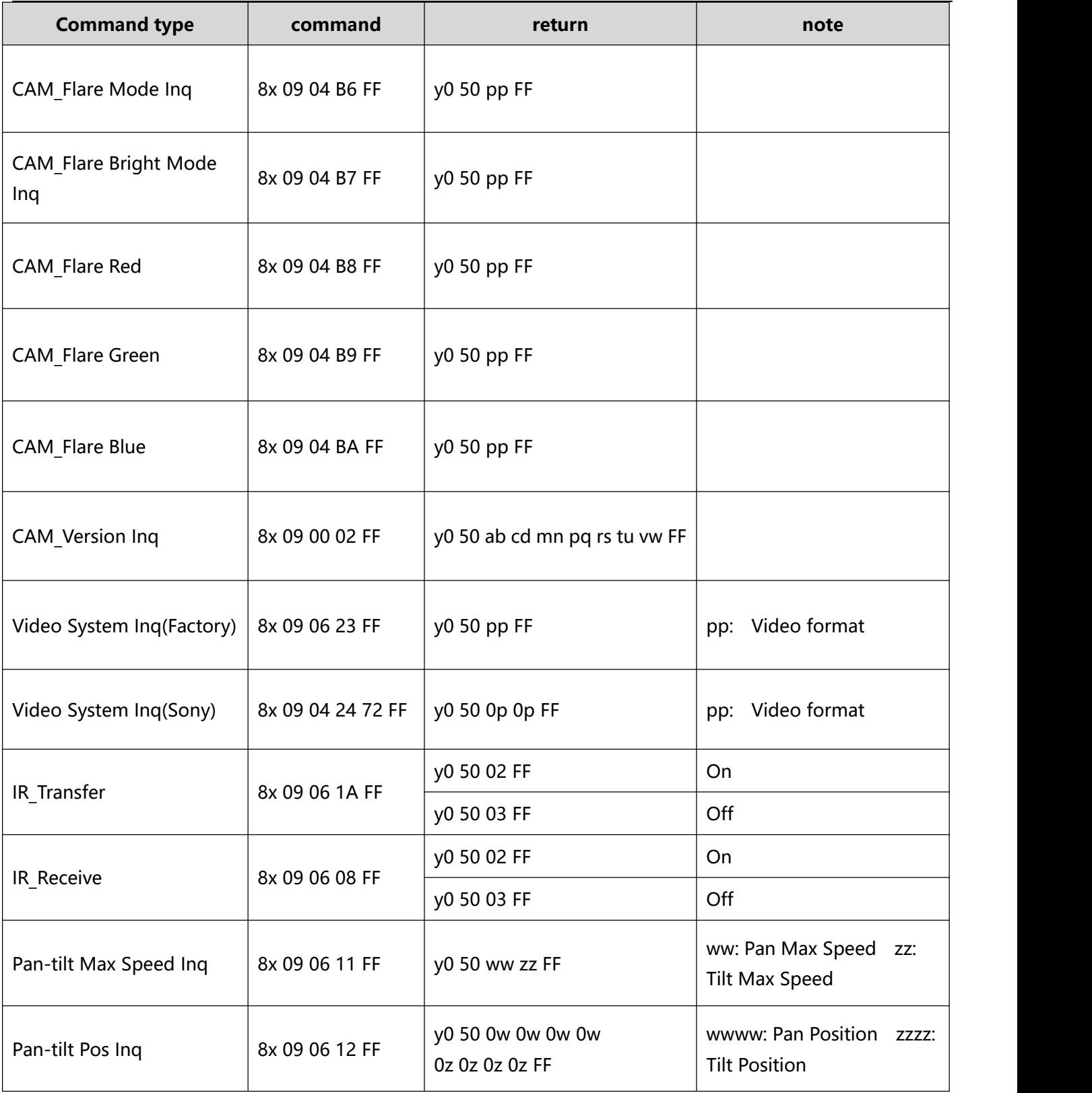

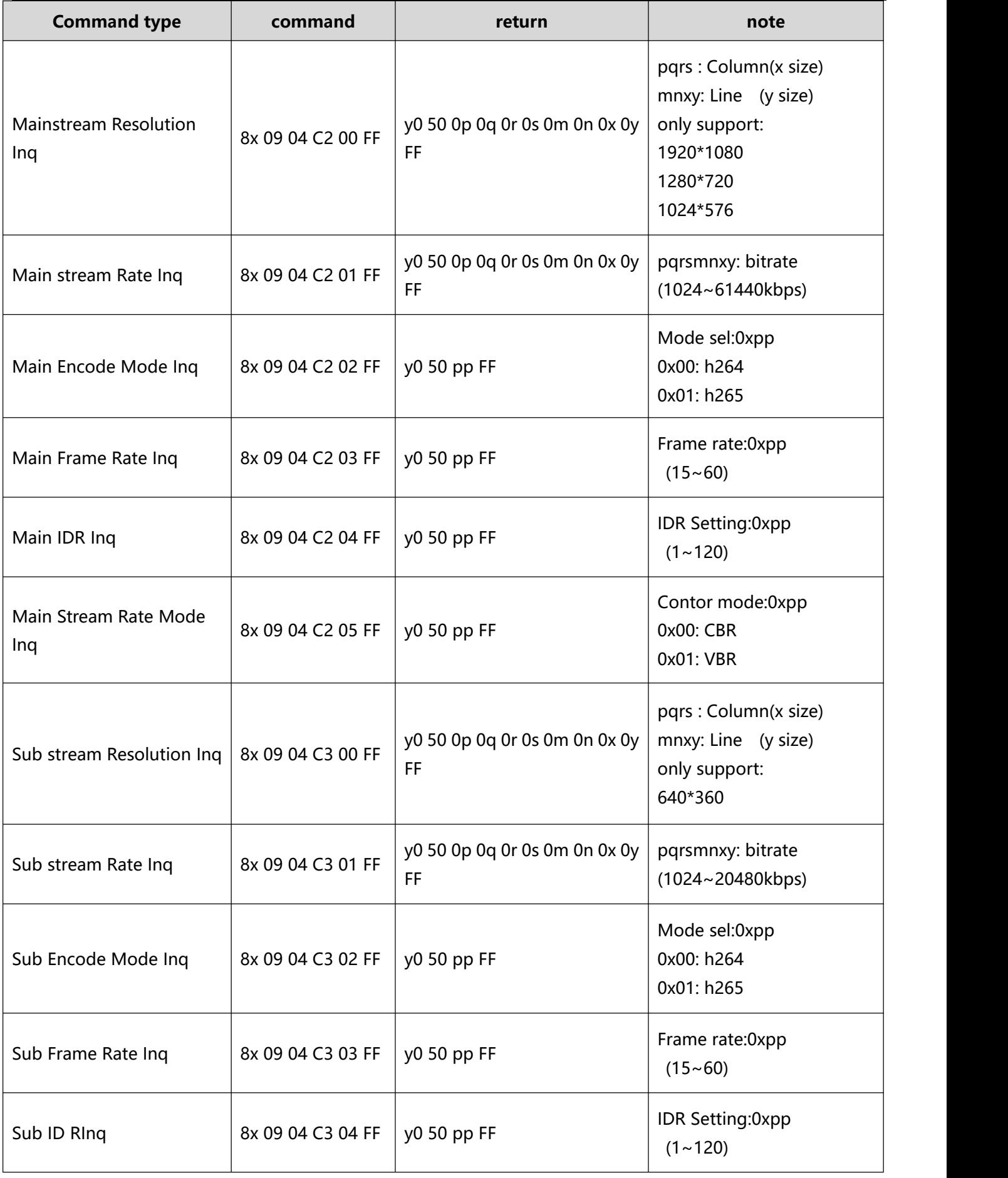

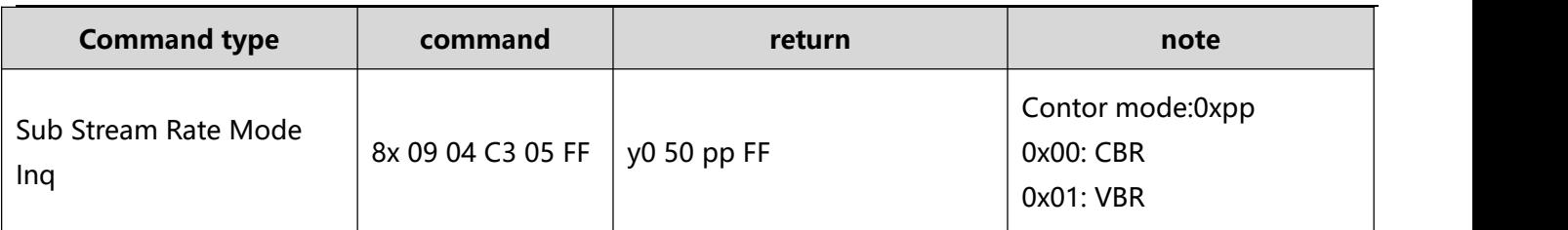

#### **VISCA PAN TILT ABSOLUTE POSITION VALUE**

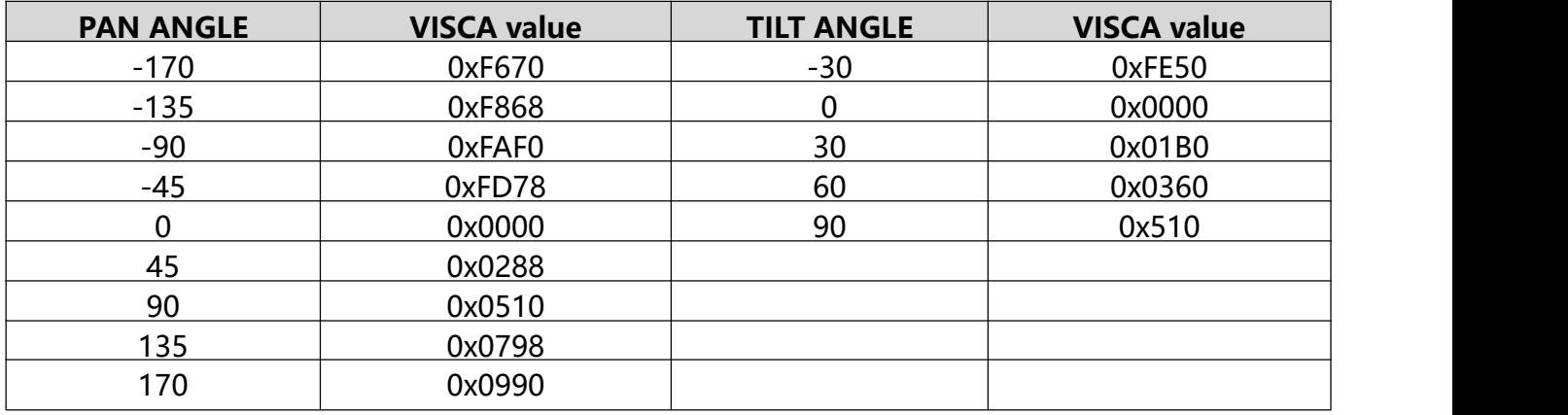

#### **VISCA PAN TILT SPEED VALUE**

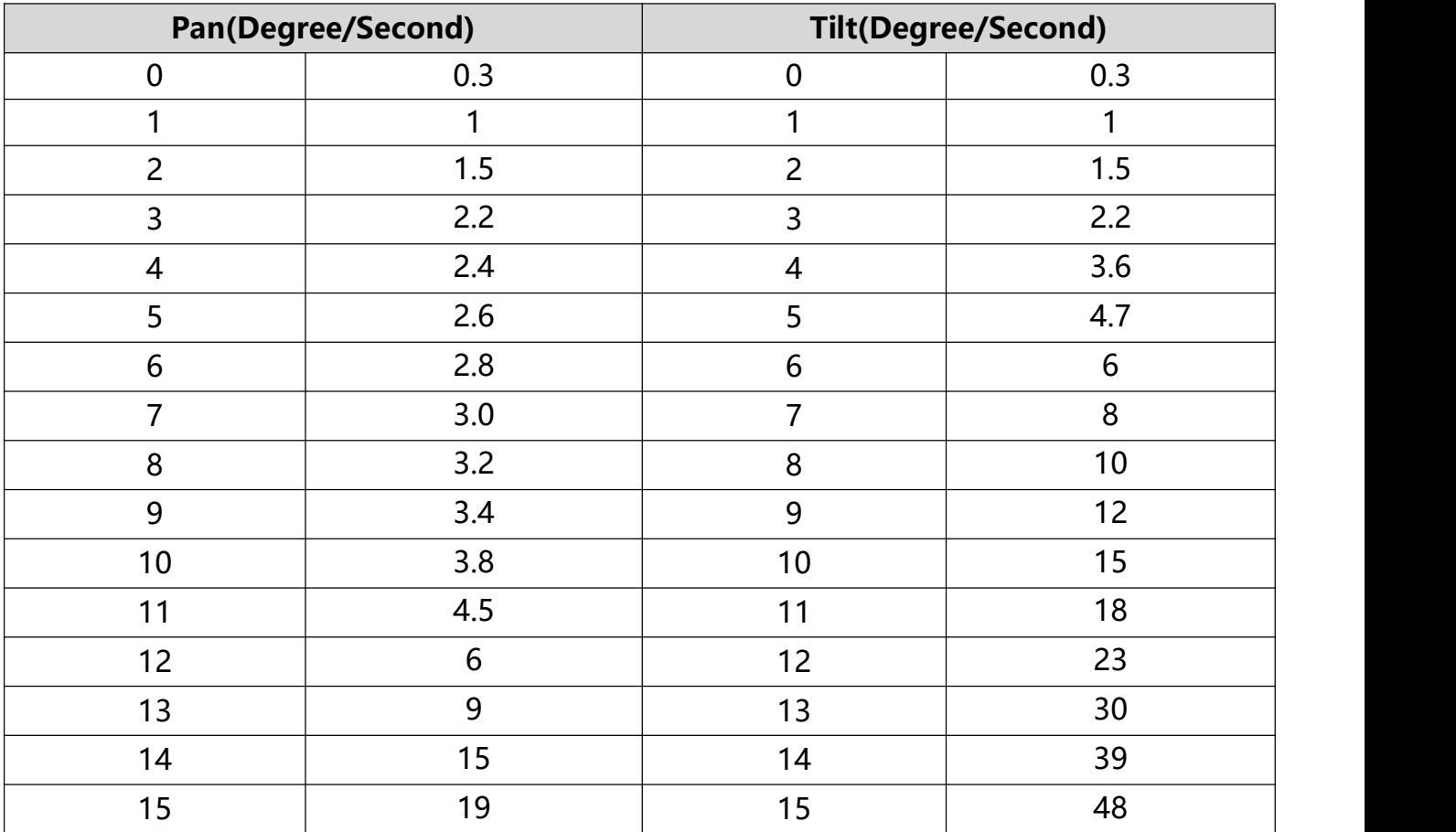

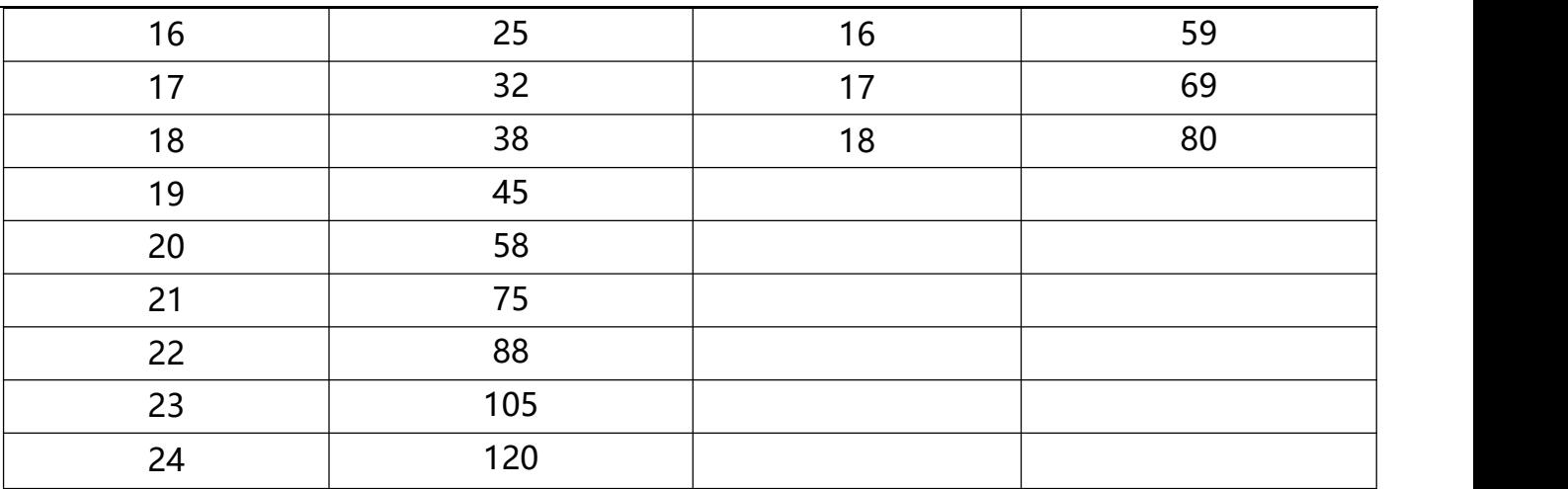

### **PELCO-D Protocol**

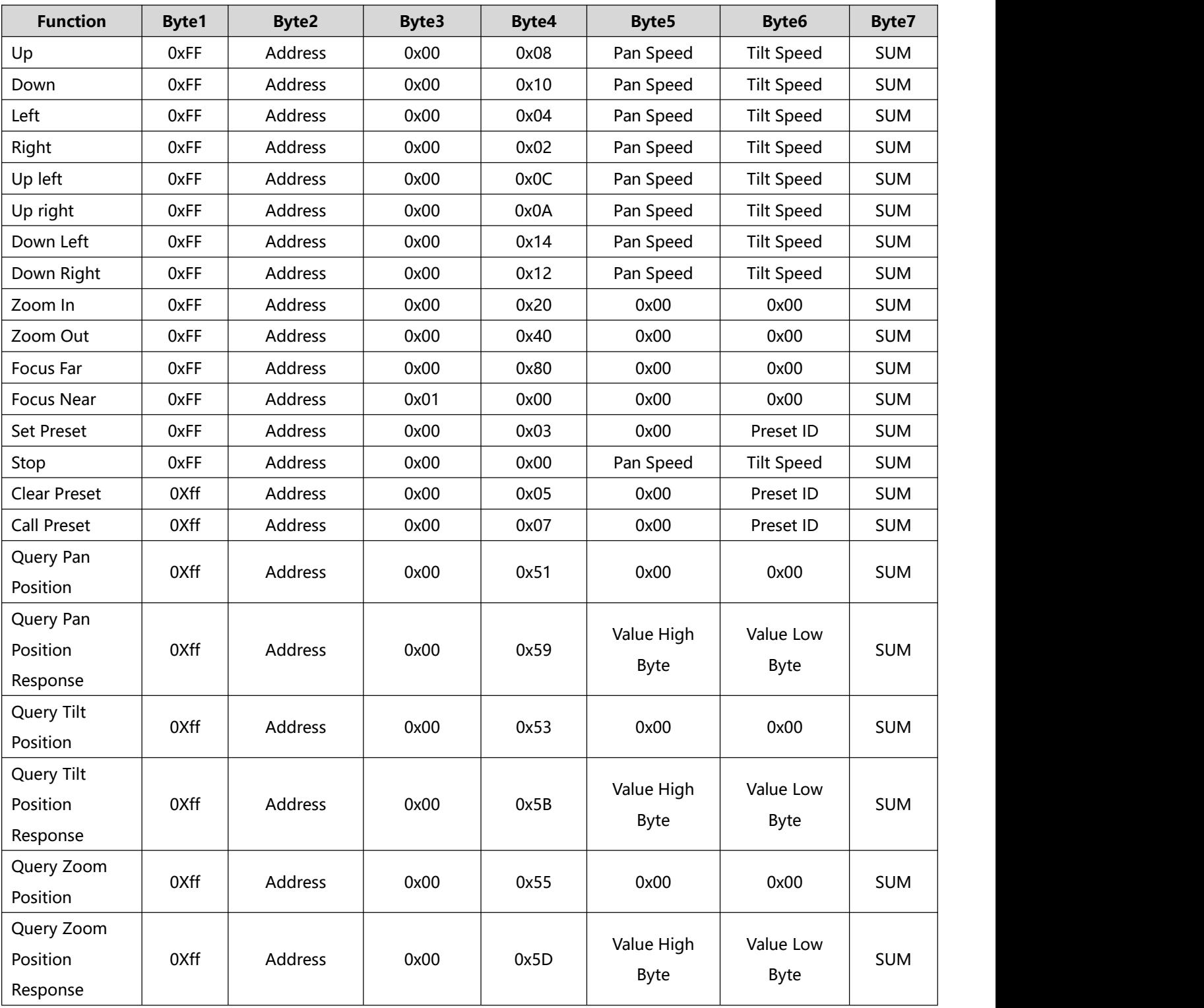

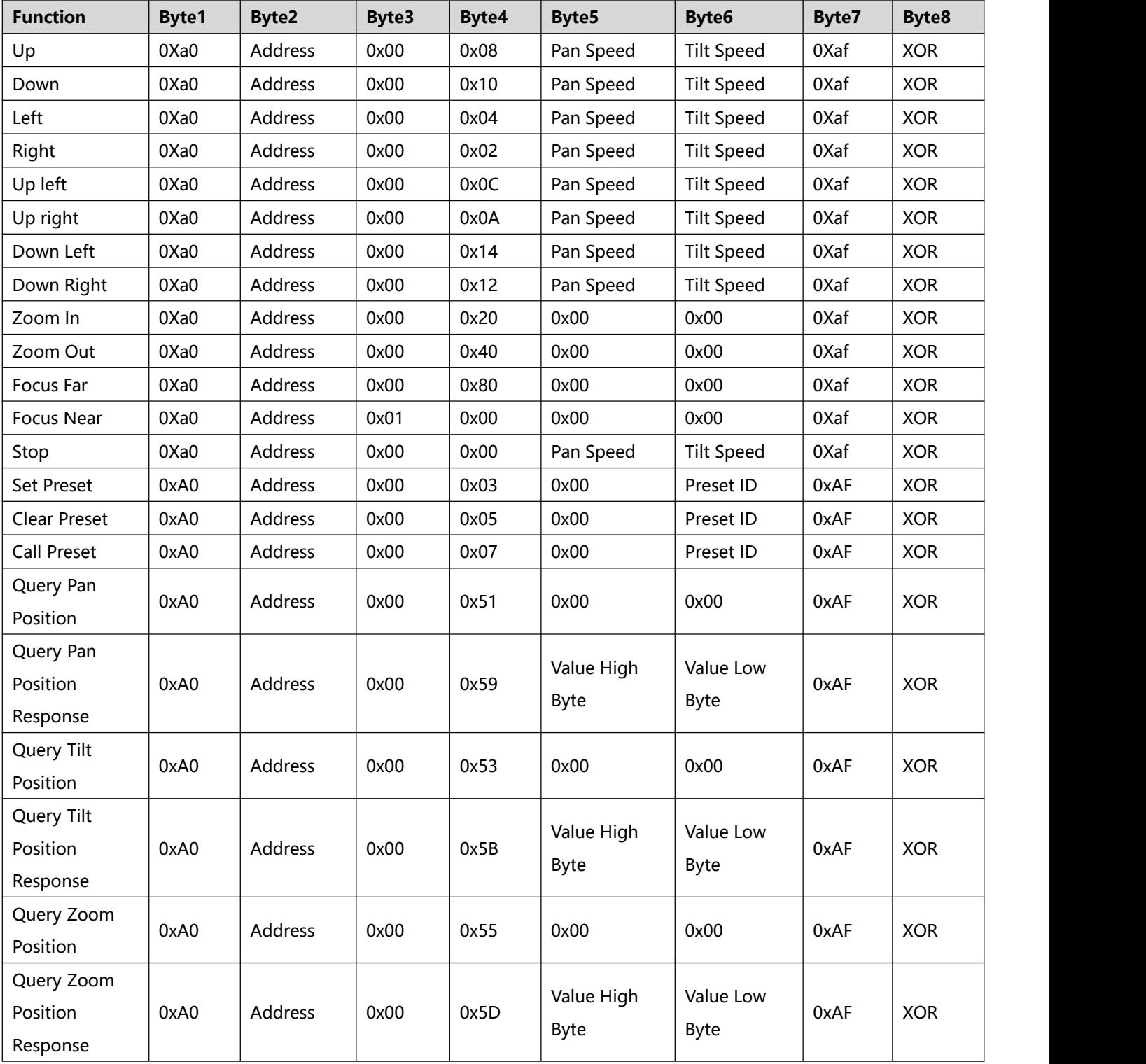

## **OSD Menu**

1. Under working mode, press the MENU key on the IR remote controller to enter the OSD menu as below:

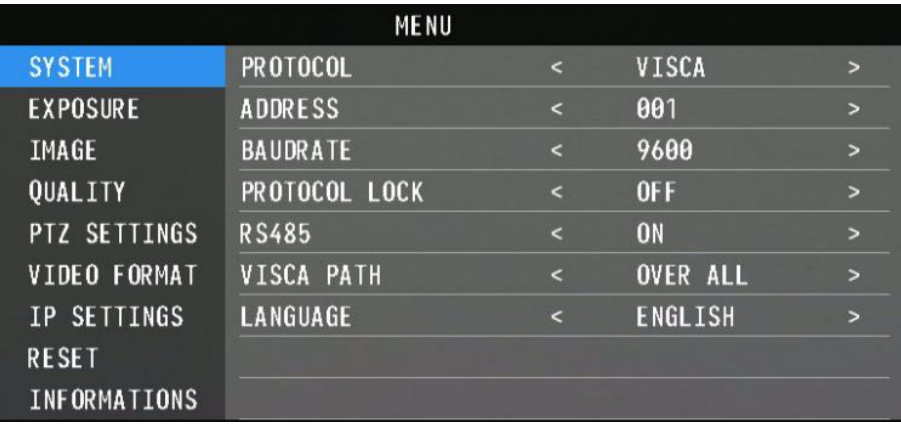

2. After entering the main menu, use the navigate UP/DOWN key to select the main menu. Once selected, the main menu will change to the blue background, and the right side will show sub-menu options.

3. Press the navigate RIGHT key to enter the sub-menu; use the UP/DOWN keys to select the sub-menu; use the LEFT/RIGHT key to select the parameter.

4. Press the MENU key again to return to the previous menu. Press the MENU key continuously to exit the OSD menu.

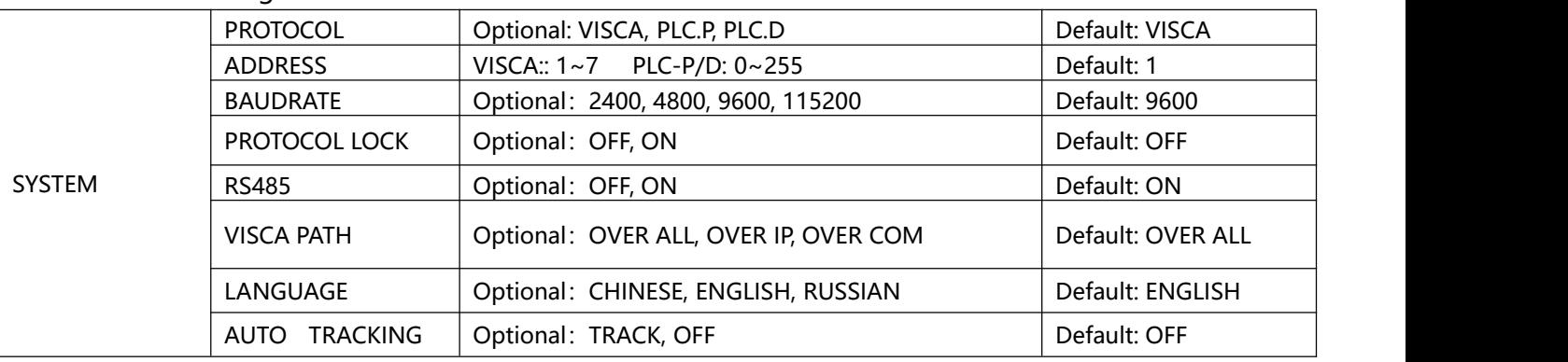

#### 5. OSD Menu Setting List

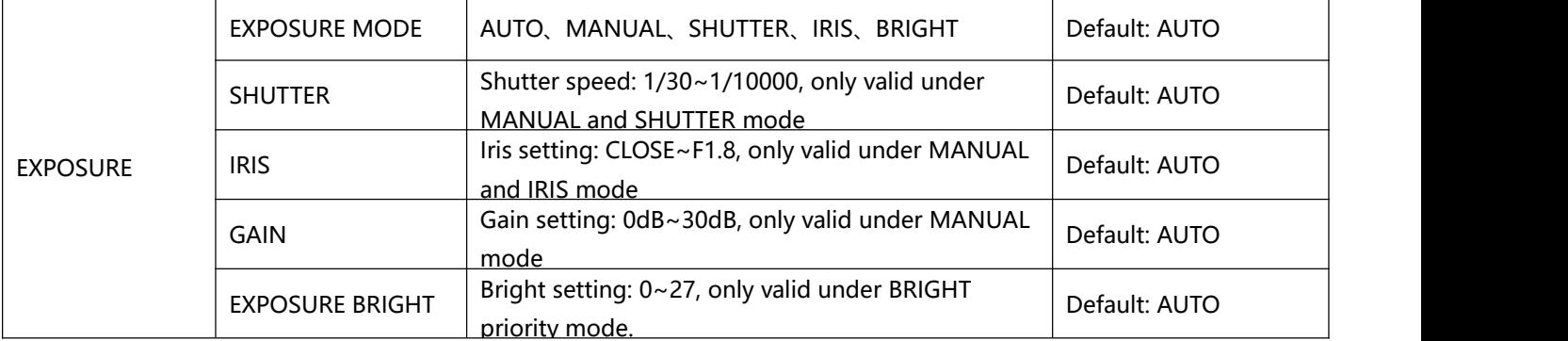

### **OSD Menu**

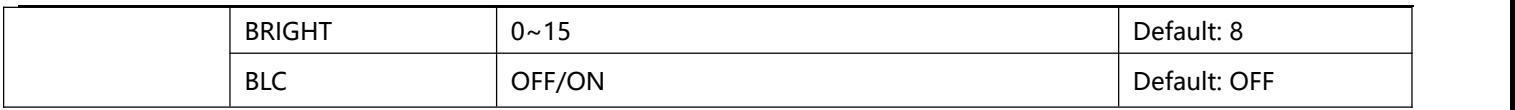

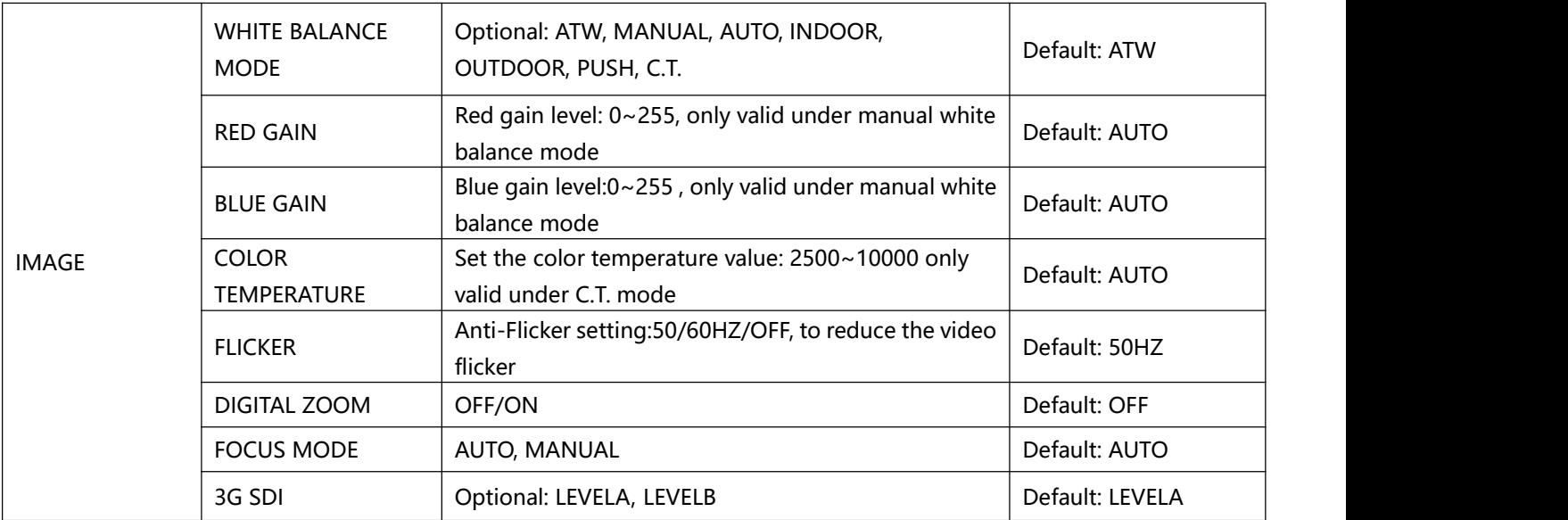

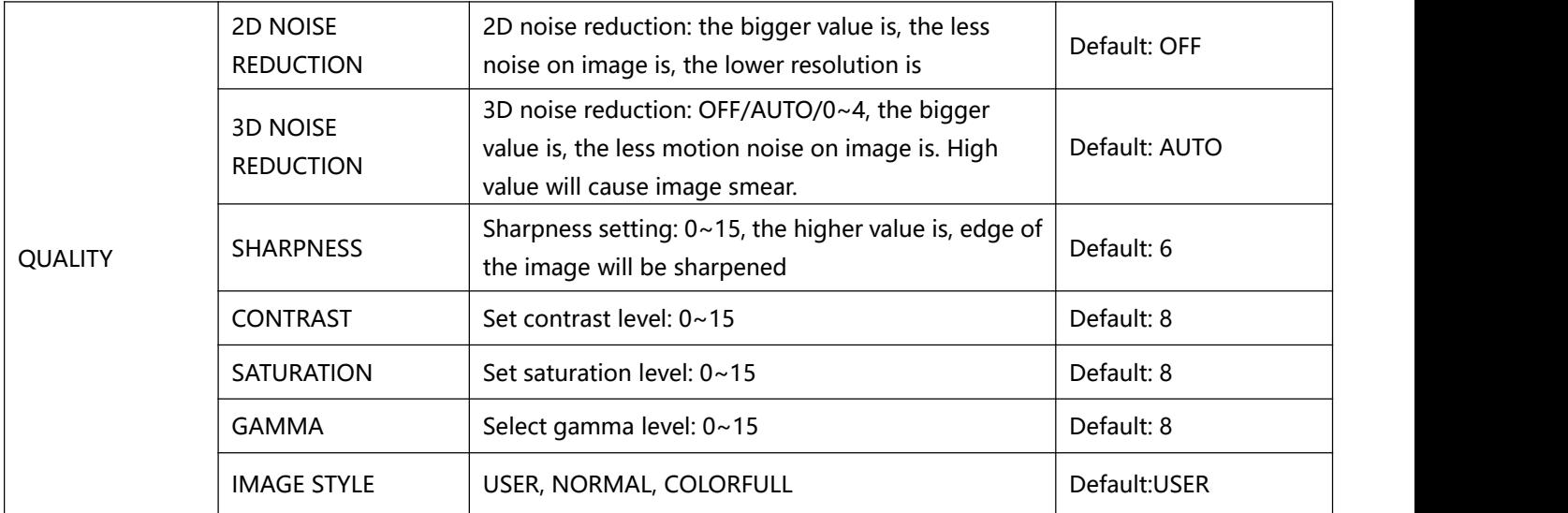

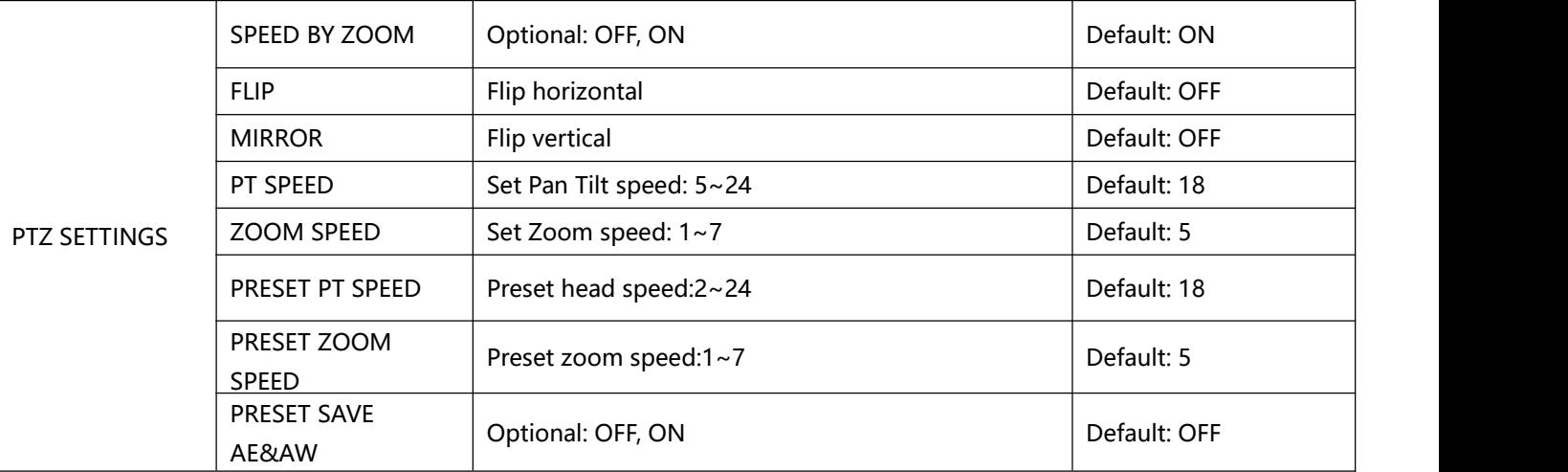

### **OSD Menu**

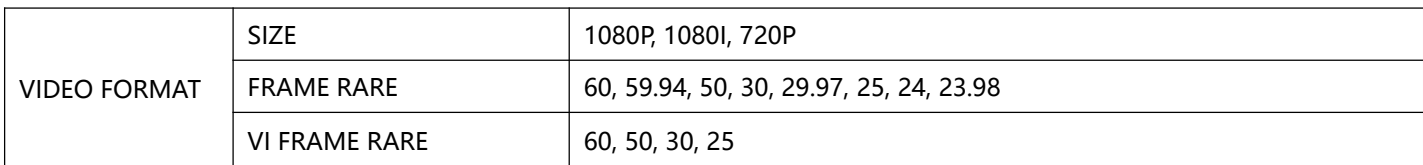

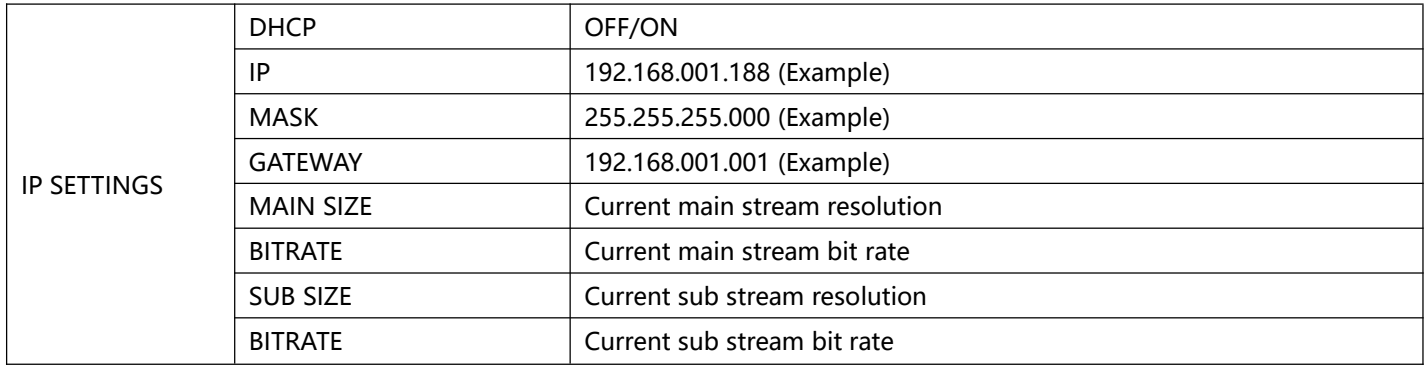

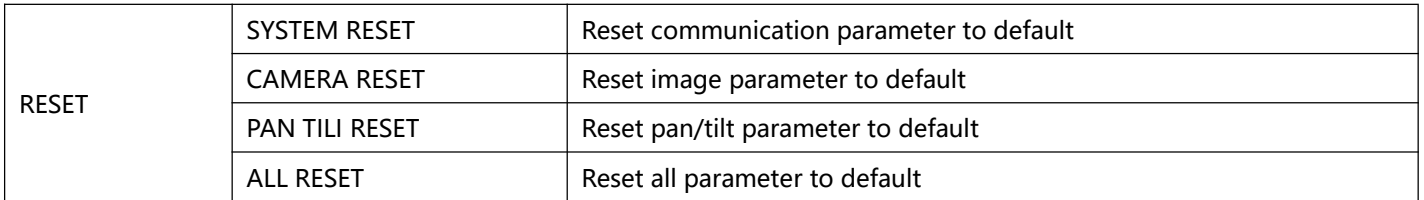

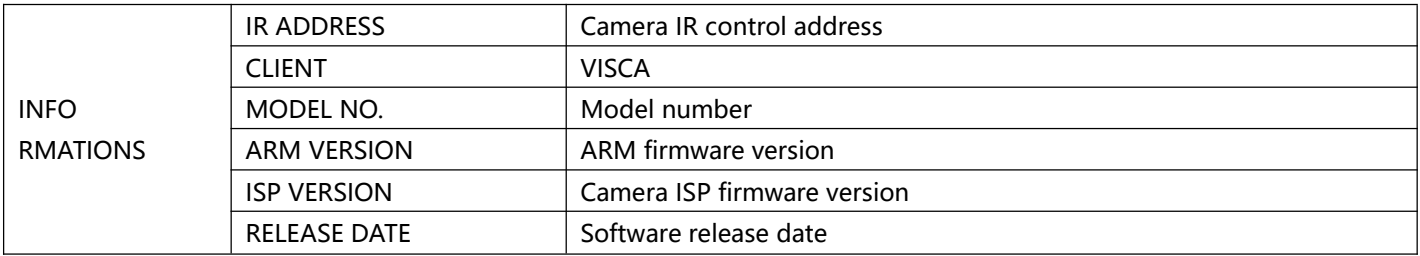

#### **Set IP Address in Menu**

In order to help customers debug, the camera has the support menu to set the IP address. The specific methods are as follows.

1. Press "MENU" to open the menu interface, and select "network parameters" in the menu to call up the IP setting interface.

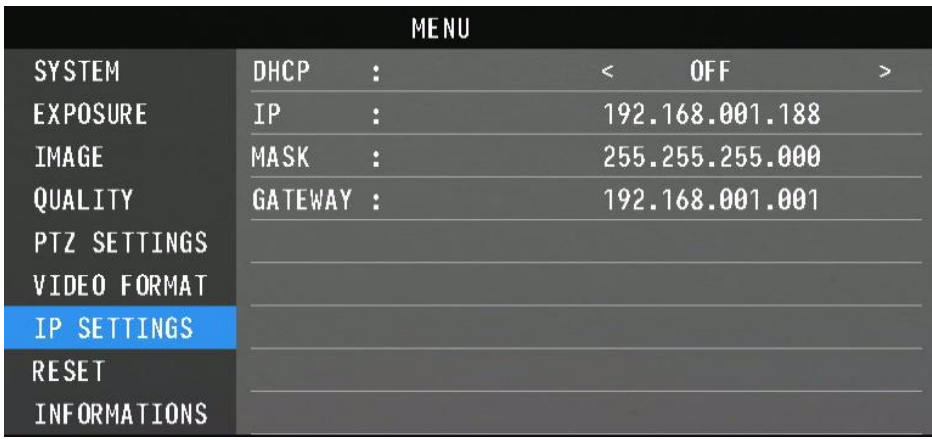

2. Press the right navigation button to enter the IP setting interface, and select the parameters needed by using the navigation up and down buttons, and then select the IP address, mask, and gateway.

3. Short-press the number button to set the corresponding parameters. After setting the parameter, press the "MENU" button again to complete the current parameter setting.

4. To exit the menu, just press the "MENU" button again.

1. Only run the client software after the camera has completed self-configuration (the IR indicator is in blue color and will not flash); otherwise may cause black screen issue.

2. Make sure the camera is recognized by the PC Device Manager.

3. Make sure the interval of video format switching is more than 1 second, otherwise black screen may be caused.

4. Make sure the interval of control command sending from the server (via USB) to the camera is no less than 250ms.

5. Support standard UVC interface.

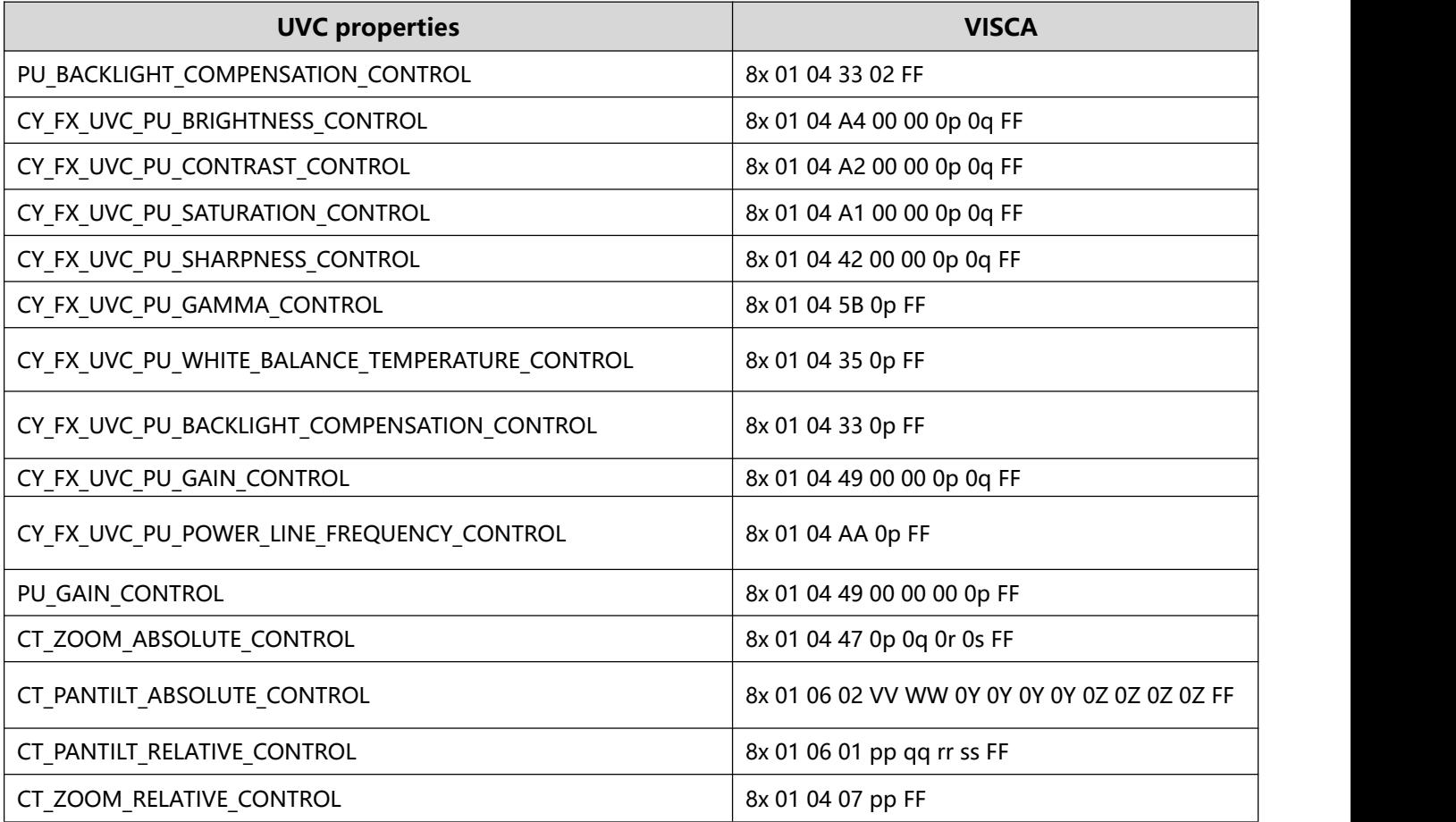

It is not necessary to install an additional video player plug-in to preview the local screen on the web interface.

The web interface supports Google Chrome, Firefox, IE, Safari, Opera, 360, QQ and other browsers - it is highly adaptable.

#### **1. Login**

Run the browser, input the IP address (defaulted IP address is 192.168.1.188), to enter login interface, can select Language (Chinese or English), input admin and password to login as follows:

#### **Default Username: admin**

#### **Default password: admin**

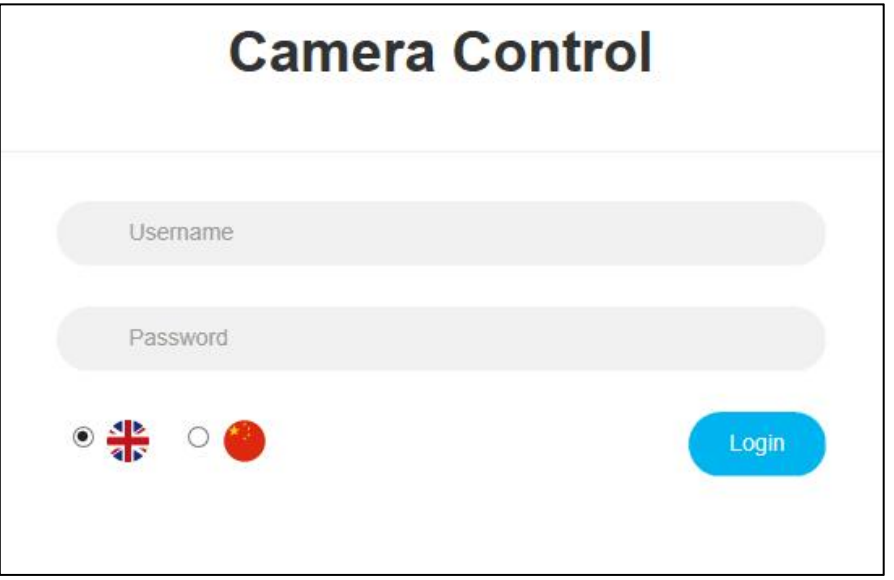

#### **2. Real-time Preview:**

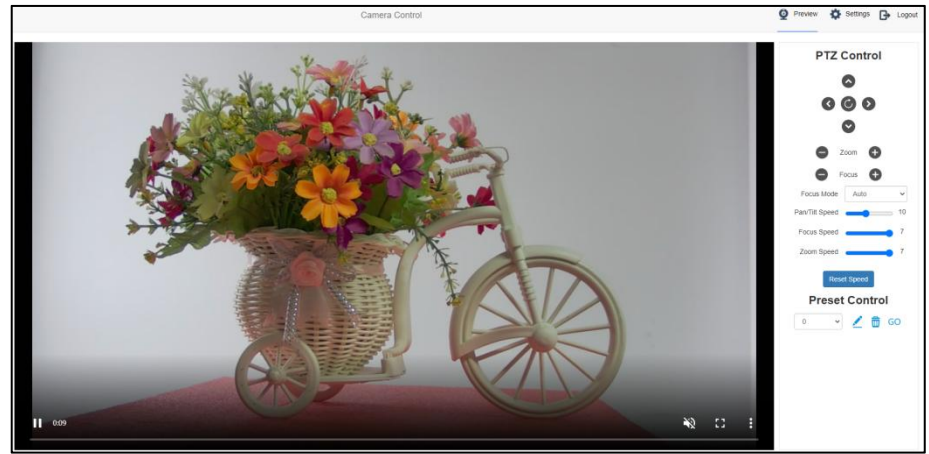

The preview interface is shown above. On the right side it has options to control camera pan, tilt, zoom, focus, focus mode, pan tilt speed, focus speed, zoom speed, preset position control, etc. At the bottom of the image, you can select the volume switch and volume level, as well as the full-size view and picture-in-picture mode.

#### **3. Parameter Setting**

Click "**Setting**" to enter into the parameter setting interface as follows:

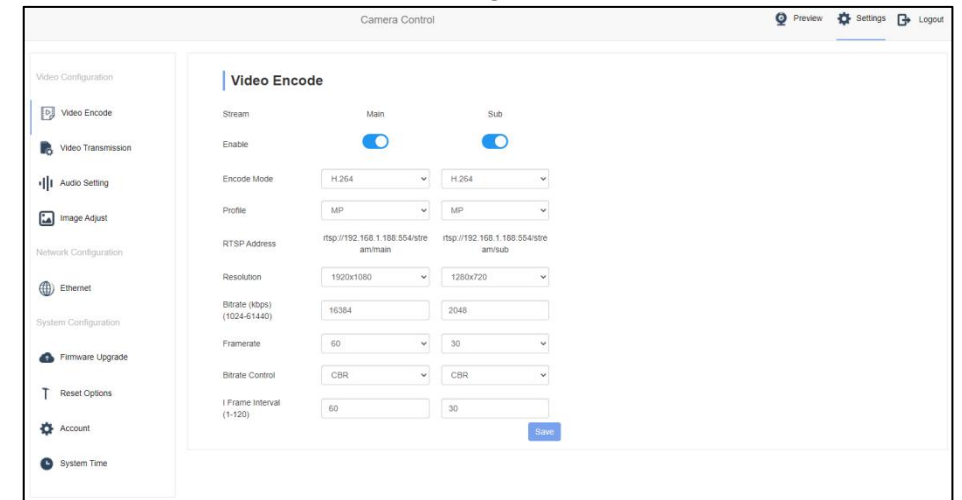

**"Video Encode"**: can set image to encode mode, main stream and sub stream resolution/bit rate/frame rate, bit rate control method, and I frame interval, etc as in above image.

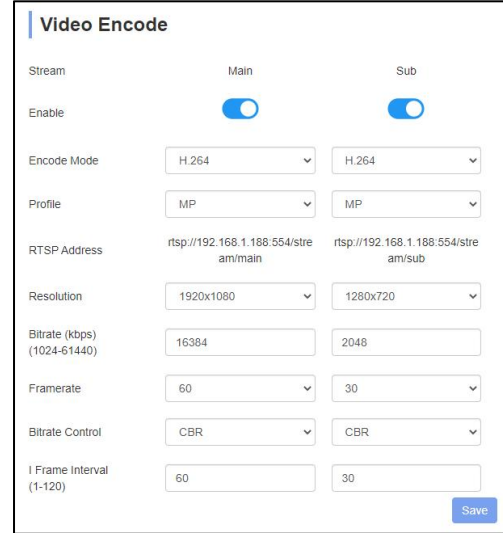

**"Video Transmission":** RTMP, NDI and SRT settings are available, as shown in the following figure (may vary based on variant):

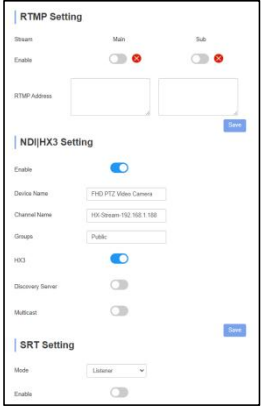

**"Audio Settings":** the audio enable can be off / on, the encoding mode can be selected, and the parameters such as sampling rate and bit rate can be adjusted, as shown in the following figure:

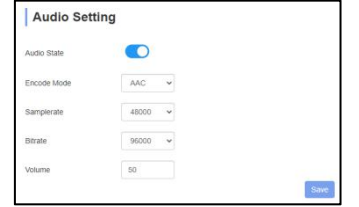

**"Image Parameter"** can set focus, exposure, white balance, image, image quality, and noise-reduction, as following picture.

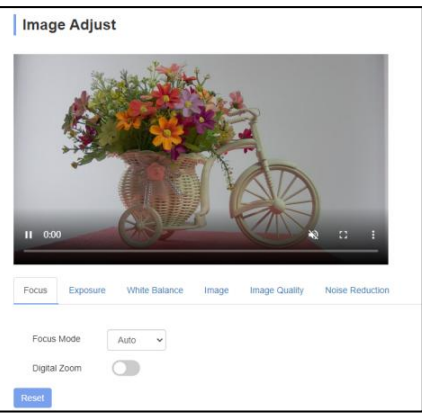

**Focus** includes focus mode, default focal distance, digital zoom, etc.

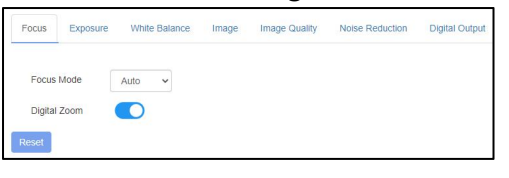

**Exposure** includes exposure mode, shutter speed, gain, iris, brightness, and anti-flicker.

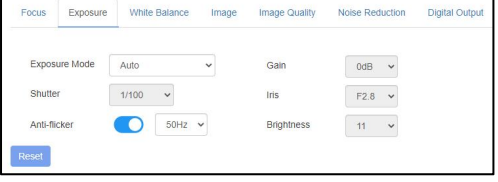

**White Balance** includes white balance mode, red gain, blue gain.

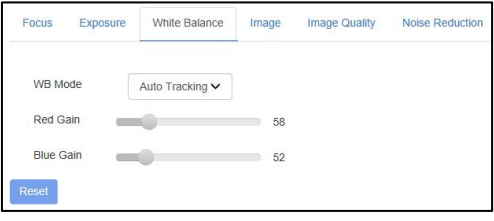

**Image** includes mirror, flip, backlight compensation, Gamma, WDR(wide dynamic range).

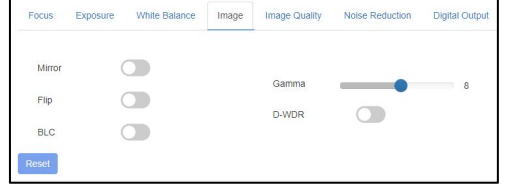

**Image Quality** includes brightness, sharpness, contrast, saturation.

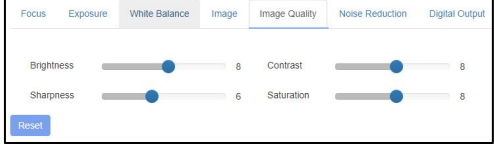

**Noise reduction** includes 2D/3D reduction. There is on/off option for 2D, and off/auto/1~4 six options 3D.

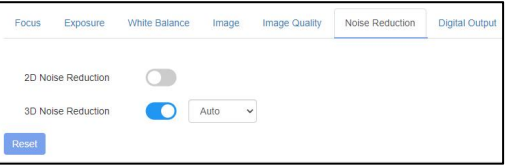

**Digital Output** option sets the resolution of the camera's HDMI and SDI images.

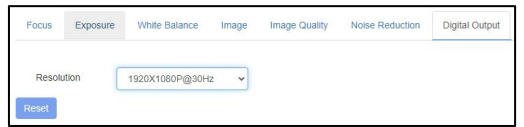

**"Ethernet"** includes DHCP mode, IP address, Netmask, Gateway, Http Port, RTSP Port, and VISCA Over IP. Default parameters as following:

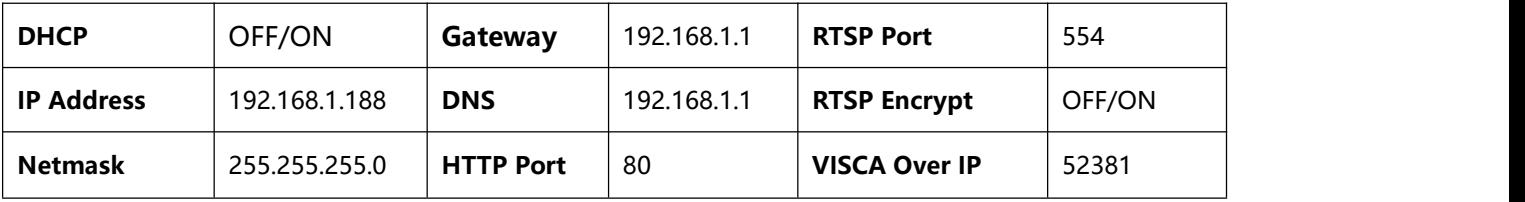

**"Firmware upgrade":** it is for camera program firmware, support ISP program, and ARM program upgrades via WEB. How to update:

In the following picture, click the "clicking to upload file" icon, open the dialog box, select open the file, and click "upgrade" to start.

DO NOT power off or do other operations when upgrading, reboot the camera after 5 min when the upgrade is finished.

Then login web end to select "reset all" to reset the camera completely.

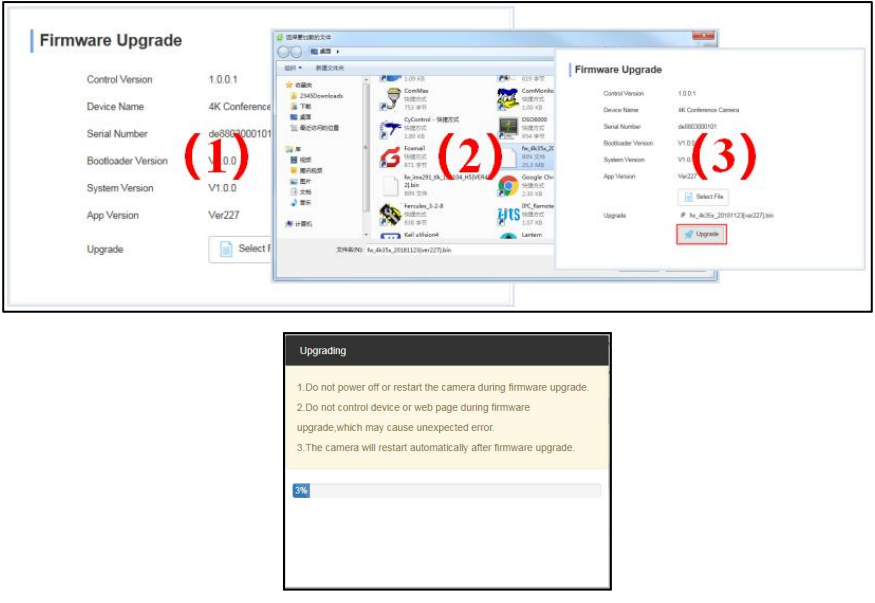

- "Reset Options" : reset the camera to the default setting
- **Reset:** reset camera image parameter

**Reset/Reboot:** reset camera Ethernet and image parameter, language and protocol will not be reset. **Reboot:** Reboot the ISP part of the camera.

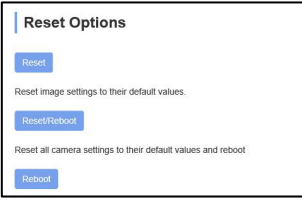

**"Account Setting":** is used for setting the camera account and password

Input the account firstly, then input the same password twice, and click set to finish. Please remember your account and password, otherwise, you may be not able to log in.

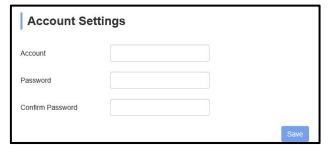

**"System Time":** Set the time zone and NTP enable.\

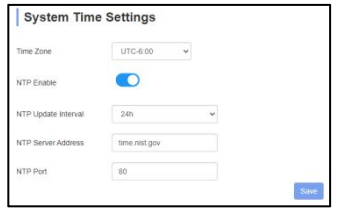

### **View RTSP Video Via VLC**

Default RTSP main streaming address:

rtsp://192.168.1.188/stream/main

Default RTSP sub-streaming address:

rtsp://192.168.1.188/stream/sub

Default RTMP main streaming address: rtmp://192.168.1.188:1935/app/rtmpstream0

Default RTMP sub streaming address: rtmp://192.168.1.188:1935/app/rtmpstream1

1. Run VLC Media Player.

2. Media->network stream, to enter into the "open media" interface.

3. Input RTSP address in URL as follows:

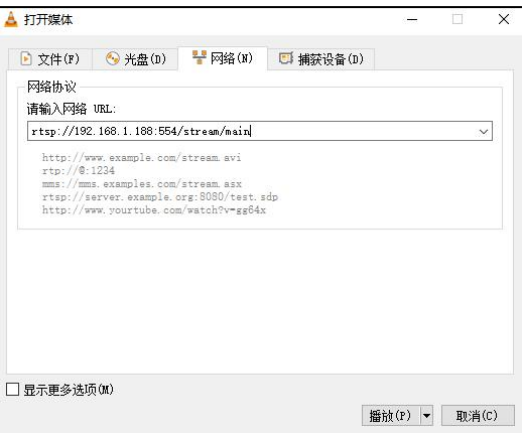

4. Click play to view the real-time image.

**Note:** If there is much image lag, select "more option" to enter into the following setting, and change buffer time smaller (VLC default buffer time is 1000ms).

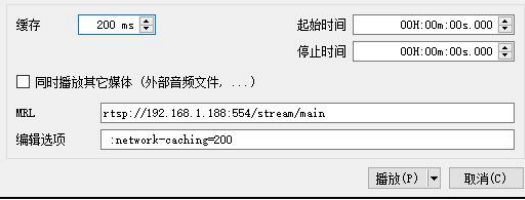

#### **VISCA over IP:**

VISCA over IP means VISCA protocol transmit via IP, to reduce RS232/RS485 cable layout (the controller must support IP communication function)

Communication port spec:

- Control port: RJ45 Gigabit LAN
- IP protocol: IPv4
- Transmit protocol: UDP
- IP address: set via web end or OSD menu
- Port address: 52381
- Confirm send/transmission control: depend on the applied program
- Applied range: in the same segment, not suitable for the bridge network

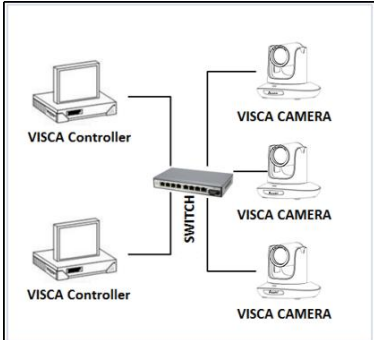

IP Networking method

Turn on camera: In the menu, set the VISCA option to OVER IP or OVERALL

#### **How to use VISCA over IP**

VISCA Command

It means commands from controller to peripheral equipment, when peripheral equipment receives commands, then return ACK. When commands are executed, will return a complete message. For different commands, the camera will return different messages.

VISCA Inquiry

It means inquiry from the controller to peripheral equipment when peripheral equipment receives this kind of command, it will return the required message.

VISCA Reply

It means ACK, complete message, reply, or error reply, it is sent from peripheral equipment to the controller.

#### **Command format:** the following is the message head and valid message format.

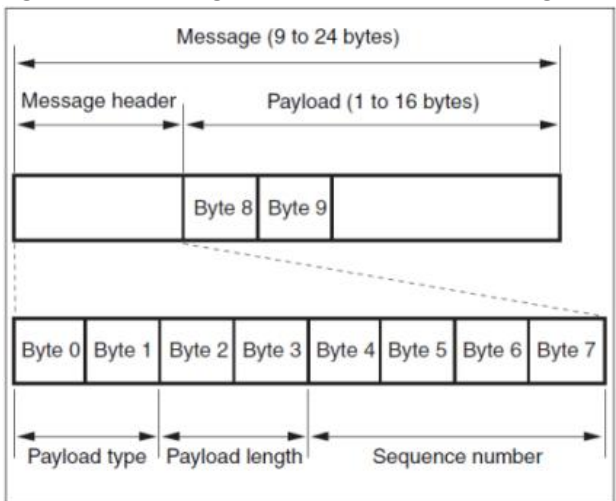

Note: LAN output way is big-endian, LSB is in the front.

#### **Payload type:**

Data definition is as follows:

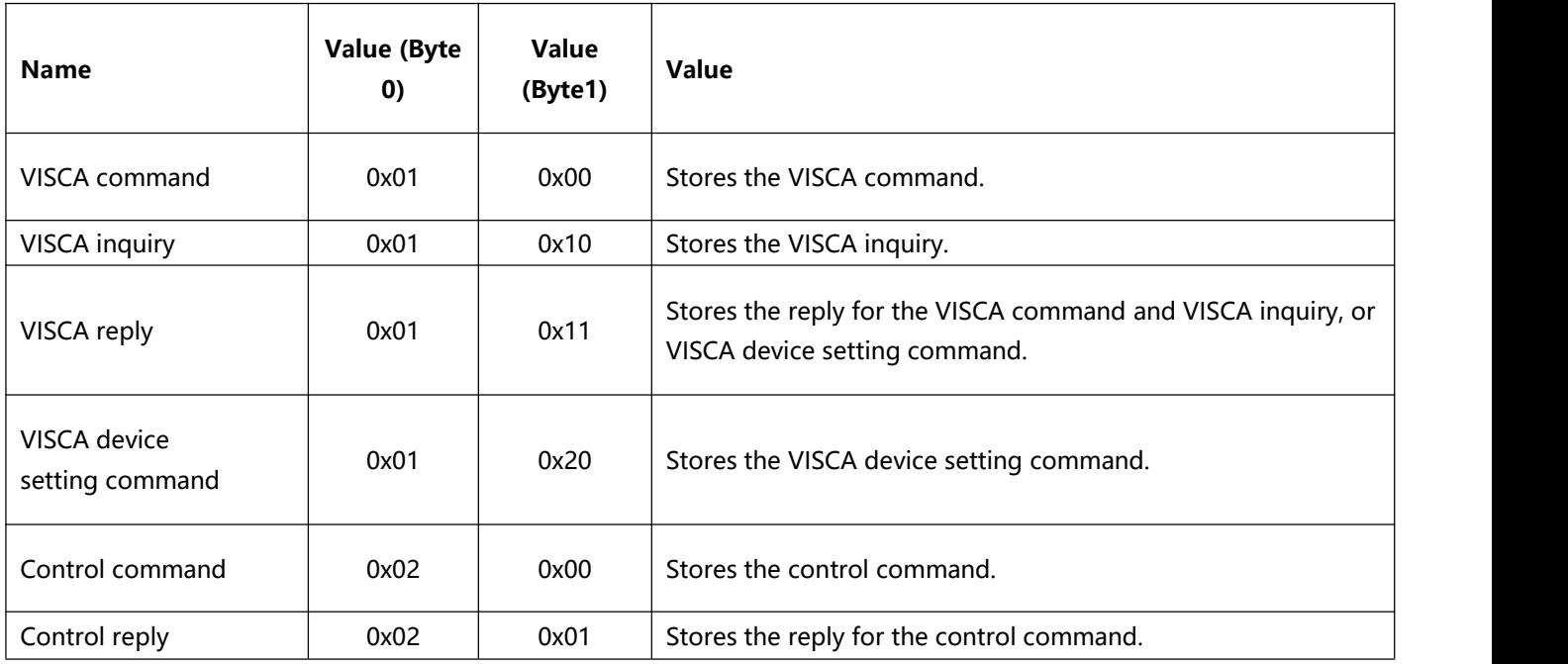

#### **Payload length**

Valid data length in Payload (1~16), is command length.

For example, when the valid data length is 16 byte

Byte 2 : 0x00

#### Byte 3 : 0x10

The controller will save the sequence number of each command, when one command is sent, the sequence number of the command will add 1, when the sequence number becomes the max value, it will change to 0 for the next time. The peripheral equipment will save the sequence number of each command, and return the sequence number to the controller.

#### **Payload**

According to the Payload type, the following data will be saved.

- VISCA command Save VISCA command packet
- VISCA inquiry Save VISCA message packet
- VISCA reply Save VISCA return packet
- VISCA device setting command Save VISCA equipment setting command packet.
- Control command

The following data is saved in the control command payload

| <b>Name</b>  | Value  | <b>Description</b>                                             |
|--------------|--------|----------------------------------------------------------------|
| <b>RESET</b> | 0x01   | Resets the sequence number to 0. The value that was set as the |
|              |        | sequence number is ignored.                                    |
| <b>ERROR</b> | 0x0Fyy | yy=01:Abnormality in the sequence number.                      |
|              |        | yy=02:Abnormality in the message(message type).                |

#### Controlled reply

The following data is saved in return command payload of control command.

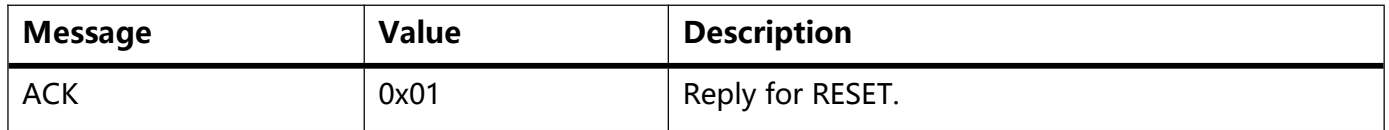

#### **Delivery confirmation**

VISCA over IP uses UDP as transmission communication protocol, UDP communication message transmission is not stable, it is necessary to confirm delivery and resent in the application.

Generally, when the controller sends a command to peripheral equipment, the controller will wait for the return message and then send the next command, we can detect and confirm if the peripheral equipment receives the commands from the return message's lag time. If the controller shows it is over time, it is regarded as an error transmission.

If the controller shows it is over time, resend the commands to check the peripheral's status, resent command sequence number is the same as the last command, and the following chart list the received

## **VISCA Over IP**

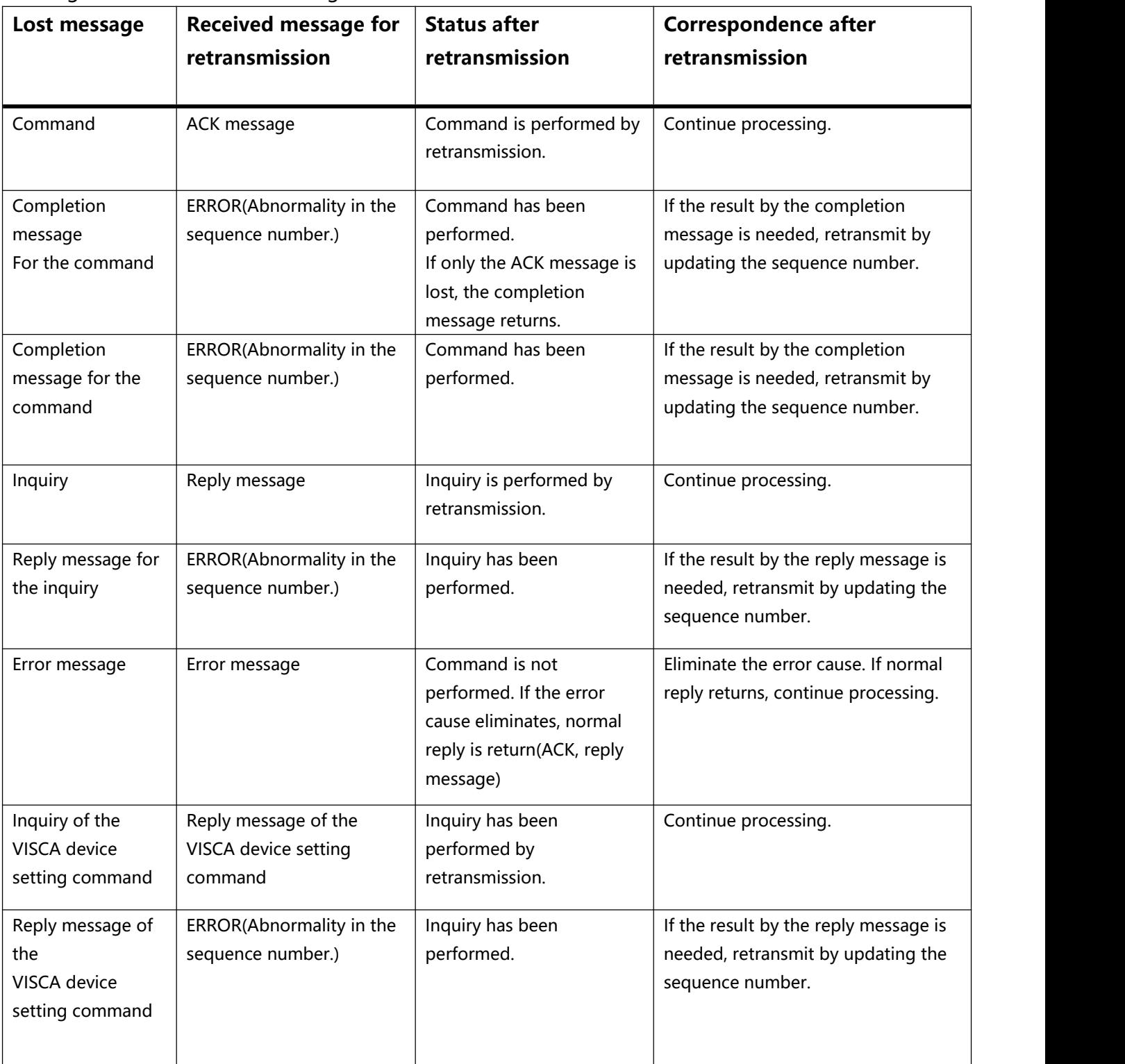

#### **Sequence chart as following**

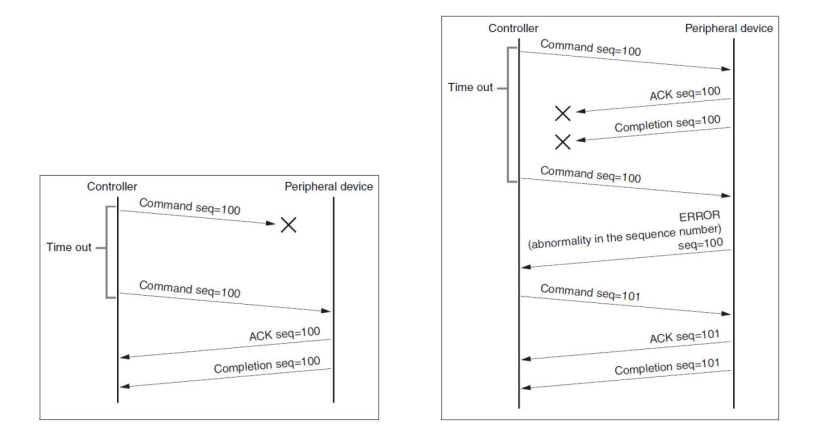

Sequence chart when command lost Sequence chart when returned message lost

Note: Do not set an IP address, subnet mask, or gateway parameter in VISCA over the IP command, otherwise, it will cause the network to disconnect. To change these parameters, the network will be in off status.

Copyright ® Angekis Technology Co., Ltd All Rights Reserved.

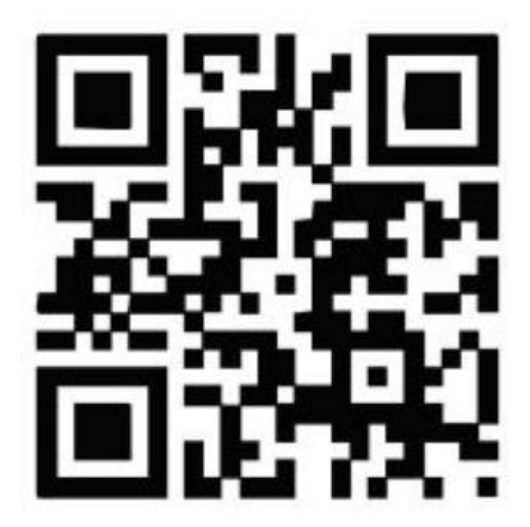

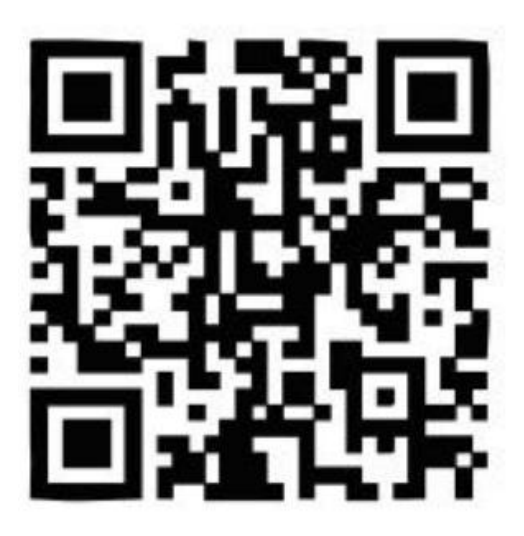

**WEB FACEBOOK**

https://www.angekis.com